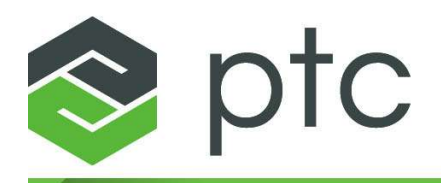

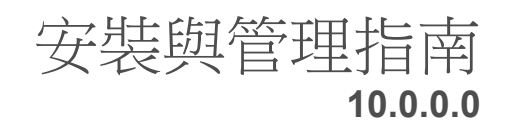

**© 2024 PTC Inc.** 和**/**或其子公司著作權所有。保留所有權利。

PTC 軟體產品的著作權屬於 PTC Inc.,其子公司 (通稱 "PTC") 及兩者個別所授權者。此軟體是依據書 面授權或其他合約而提供,包含重要的商業機密及專利資訊,受美國及其他國家的著作權法保護。其 不可以任何形式或媒介複製或經銷、不得向第三方公開、或在取得 PTC 書面同意之前,以適用合約 以外的方式使用之。如需有關第三方著作權與商標以及 PTC 已註冊著作權、商標與專利的更多資 訊,請造訪以下網站:<https://www.ptc.com/support/go/copyright-and-trademarks>

PTC 的使用者和培訓指南及相關文件還受到美國與其他國家的著作權法保護,須先取得授權許可合約 方能使用;此合約針對複製、公開、和使用其文件等載有限定條件。PTC 在此同意,依據適用軟體之 授權合約規定,經授權軟體使用者可書面複製產品文件;唯僅限於公司內部和個人使用。任何複本皆 應包含 PTC 提供的著作權及其他專利所有權公告。請注意,在未取得 PTC 明載的書面同意之前,您 可能不得複製培訓材料。未獲 PTC 事前書面許可,此文件不得公開、轉移、修改或簡化為任何形 式,包括電子媒體在內;亦不得以任何方式進行傳播或公開使用,且不許以複製手法達到前述目的。

美國政府權利

PTC 軟體產品和軟體文件集是「商業項目」,如同該辭彙於 48 C.F.R. 2.101 內所定義。依據針對民間 機構的《聯邦政府採購法規》 (FAR) 12.212 (a)-(b) (電腦軟體) (2014 年 5 月) 或針對國防部的《國防聯 邦採購法規補充條例》(DFARS) 在 227.7202-1(a) (政策) 和 227.7202-3 (a) (商用電腦軟體或商用電腦軟 體文件集內的權利) (2014年2月) 載示, PTC 軟體產品和軟體文件集係依據 PTC 商用許可授權提供 予美國政府。美國政府使用、複製和揭露僅需要遵照適用的 PTC 軟體許可授權所載示的條款和條 件。

PTC Inc., 121 Seaport Blvd, Boston, MA 02210 USA

目錄

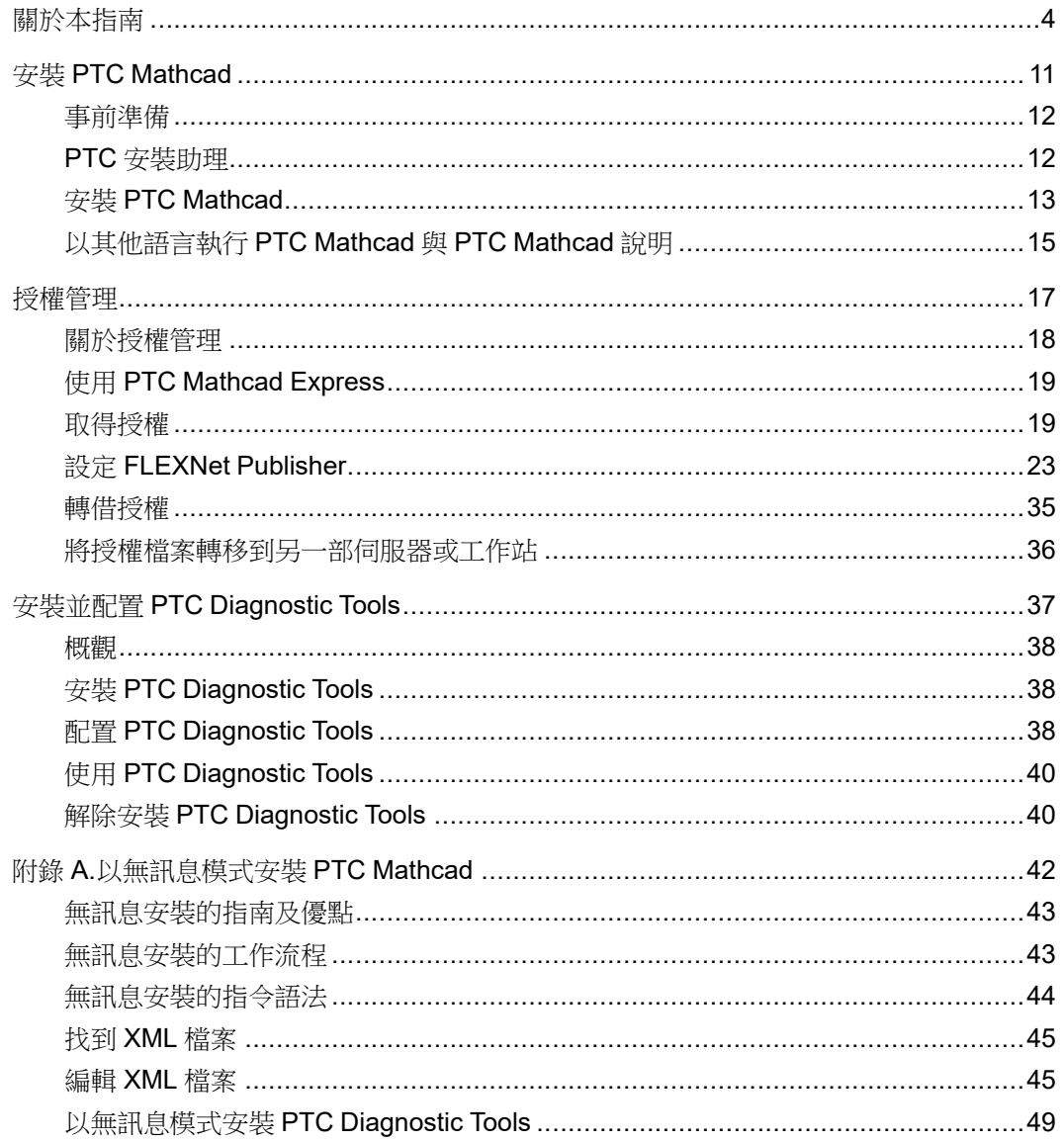

# <span id="page-3-0"></span>關於本指南

# 本指南的閱讀方式

此《《PTC Mathcad Prime 10.0.0.0 安裝及管理指南》》主要針對負責安裝及 維護 PTC Mathcad,以及所有管理 PTC Mathcad 授權之 FLEXnet Publisher 的系統管理員所撰寫。本書假設您具備 Windows 及網路管理的基本瞭解。

本《安裝及管理指南》內關於 PTC Mathcad 的安裝部份,以 Windows 平台 為範例。本指南中所提及的對話方塊標題、功能表選項及其他元素,皆使用 Windows 作業、導覽及物件名稱。

#### 系統管理員

下列各節所含資訊,對於安裝及管理 PTC Mathcad 與 FLEXnet Publisher 者 而言,相當重要:

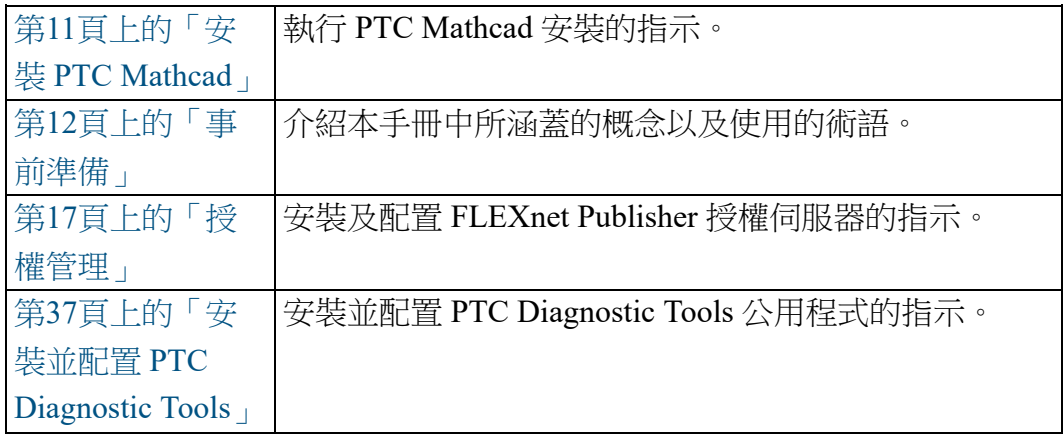

#### 一般使用者

PTC Mathcad 的一般使用者雖然也會對本指南下列各章節感到有興趣,但應 以 PTC Mathcad 說明作為其主要資訊來源:

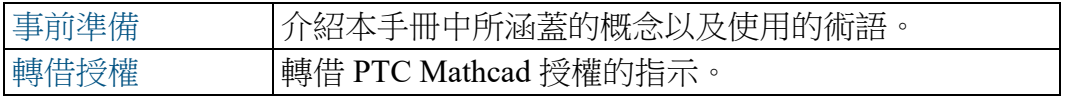

#### 其他資訊來源

在企業內安裝、配置及授權 PTC Mathcad 時,可參閱下列資訊來源。

• PTC Mathcad 客戶支援網站 - 包含取得及管理授權的資訊,且另有一個 可供搜尋的知識庫。

<https://www.ptc.com/support/mathcad.htm>

• 《PTC Mathcad Prime 10.0.0.0 安裝及管理指南》 - 包含產品與 文件的最 新變更:

<http://www.ptc.com/appserver/cs/doc/refdoc.jsp>。使用此網站可搜尋相關文 件。

《安裝 Creo 9.0.0.0: Creo Parametric、Creo Direct、Creo Layout、Creo Simulate 及 Creo Options Modeler》 - 包含安裝與使用 FLEXnet Publisher 的其他資訊,包括在非 Windows 平台上使用 FLEXnet Publisher 的相關資 訊。

<http://www.ptc.com/appserver/cs/doc/refdoc.jsp>。使用此網站可搜尋相關文 件。

• FLEXnet 授權使用者指南 - 包含安裝及使用 FLEXnet Publisher 的其他資 訊。

#### 技術支援

若在使用軟體上發生問題,請連絡 PTC 技術支援。PTC 技術支援的連絡資 訊位於 PTC eSupport [入口網站](https://www.ptc.com/en/support/login?returnUrl=/en/support/),您必須登入才能瀏覽 [工具]、[資源] 和使用 者名稱標籤下的許多選項。

您必須具備服務合約號碼 (SCN),才可請求技術支援。如果您沒有 SCN,請 按一下[客戶支援指南頁](https://www.ptc.com/en/support/csguide/Support_Services/GOLD_Package)面上的「連絡人」標籤,然後瀏覽連絡 PTC 的不同 方法。

意見

我們竭誠歡迎您對文件提出任何建議與意見。請將意見送交 [mathcad](mailto:mathcad-documentation@ptc.com)[documentation@ptc.com](mailto:mathcad-documentation@ptc.com)。

送交意見時,懇請附上所指教之文件的版本號碼及文件名稱。

# 開始安裝之前

本節提供開始安裝之前需要熟悉的資訊,例如系統需求、共存和升級、檔案 轉換及相容性。

線上說明

依預設,PTC Mathcad Prime 10.0.0.0 說明現在可在 ptc.com 上使用。

當您按下 F1, 或按一下 PTC Mathcad Prime 10.0.0.0 中的「說明」按鈕 ? 時,您的網際網路瀏覽器會開啟 Ptc.com 上的說明。擁有 Ptc.com 上的說明 可讓您更輕鬆地在發行排程外進行更新。

在安裝期間,PTC 安裝助理自訂按鈕可讓您在本機上安裝說明。開啟「**PTC Mathcad** 選項」,選取「設定存取其他位置上說明的路徑」核取方塊並指定本 機說明資料夾的路徑,即可變更預設說明路徑。

針對 PTC Mathcad Prime 10.0.0.0,本機英文說明的預設路徑為:

%Program Files%/PTC/Mathcad Prime 10.0.0.0/help/en

### 您所收到的項目

- 《PTC Mathcad Prime 10.0.0.0 使用須知》 通知您必須進行的任何變 更,例如電腦設定及建議的作業系統修補程式。
- PTC Mathcad Prime 10.0.0.0 DVD 包含 PTC Mathcad 的安裝程式。此套 件包含 PTC Mathcad 程式及相關說明。
- 《PTC Mathcad Prime 10.0.0.0 安裝及管理指南》 (本文件) 提供授權管 理、軟體安裝及軟體支援的相關資訊。

#### 安裝順序

若您必須安裝 PTC Mathcad 和 FLEXnet Publisher,可以按任何順序進行安 裝。

系統需求

- 64 位元 Windows 10 電腦。
- 2 GB 的硬碟空間 (PTC Mathcad 需要 600 MB,安裝期間需要暫存空間 1.5 GB)
- Microsoft .NET Framework 4.8
- DVD 磁碟機 (用於實體媒體) 或網際網路連線 (用於下載)。在這兩種情況 下,取得授權都需要網際網路連線。
- 若要檢視 PTC Mathcad Prime 10.0.0.0 說明系統, 您的系統必須要有下列 其中一個瀏覽器:
	- Google Chrome (全部版本)
	- Internet Explorer 9 或更高版本
	- Firefox 10 或更高版本

#### 共存與升級

PTC Mathcad Prime 10.0.0.0 可以與任何舊版 PTC Mathcad Prime 並存安裝。

適用限制如下:

- PTC Mathcad Prime 3.0 和 PTC Mathcad Prime 3.1 無法共存。
- PTC Mathcad Prime 4.0 和 PTC Mathcad Prime 4.0 M010 無法共存。
- 您必須以遞升排序安裝產品 (依序安裝 PTC Mathcad Prime 1.0、PTC Mathcad Prime 2.0、PTC Mathcad Prime 3.0 或 PTC Mathcad Prime 3.1、 PTC Mathcad Prime 4.0、PTC Mathcad Prime 4.0 M010、PTC Mathcad Prime 5.0.0.0、PTC Mathcad Prime 6.0.0.0、PTC Mathcad Prime 7.0.0.0、 PTC Mathcad Prime 8.0.0.0、PTC Mathcad Prime 9.0.0.0,然後再安裝 PTC Mathcad Prime 10.0.0.0)。
- 若在電腦上安裝一個以上的 PTC Mathcad Prime 版本,預設會以最新版 本開啟 PTC Mathcad Prime 檔案。若要以較舊版本開啟檔案,必須手動 設定檔案關聯。在檔案上按一下滑鼠右鍵,然後選取「開啟」,再從捷 徑功能表按一下所需的程式。
- 所有先前安裝的 PTC Mathcad Prime 版本與 Windchill Workgroup Manager、Windchill ProjectLink、PTC Pro/ENGINEER、Creo Elements/ Pro 和 Creo Parametric 的整合不再運作。
- 若先前透過 Windchill Workgroup Manager (使用「應用程式管理」公用程 式) 註冊舊版 PTC Mathcad Prime, 必須重複該程序並註冊 PTC Mathcad Prime 10.0.0.0。
- 如果您在電腦上已安裝多個版本的 PTC Mathcad Prime, 並想移除其中一 些版本,您必須依遞減順序全部解除安裝。然後再依遞升順序只安裝您 需要的版本。

• 安裝 PTC Mathcad Prime 10.0.0.0 之後, 您僅可使用「XMCD、MCD 轉 換器」將舊版工作表轉換為最新版本的 PTC Mathcad Prime。

#### **XMCD**、**MCD** 檔案轉換

PTC Mathcad Prime 10.0.0.0 包括 XMCD 與 MCD 檔案轉換器。使用此工具 將舊版工作表轉換為 MCDX 格式。

#### 相容性

PTC Mathcad Prime 10.0.0.0 與舊版相容。這表示您可將其用來此開啟使用 PTC Mathcad Prime 1.0、PTC Mathcad Prime 2.0、PTC Mathcad Prime 3.0、 PTC Mathcad Prime 3.1、PTC Mathcad Prime 4.0、PTC Mathcad Prime 4.0 M010、PTC Mathcad Prime 5.0.0.0、PTC Mathcad Prime 6.0.0.0、PTC Mathcad Prime 7.0.0.0、PTC Mathcad Prime 8.0.0.0 或 PTC Mathcad Prime 9.0.0.0 建立的 MCDX 檔案。

#### 授權管理

使用 PTC 授權伺服器,則 PTC Mathcad 授權可供使用。PTC 授權伺服器現 在會[與這裡](https://support.ptc.com/view?im_dbkey=121640)找到的最新 FLEXnet Publisher 版本 (支援的平台) 搭配運作。

#### 註記

您也可以使用由其他 PTC 產品提供之適用於 Linux、Solaris 或 64 位元 Windows 的 FLEXnet Publisher 可執行檔。因為其他廠商所提供的 FLEXnet Publisher 可執行檔不包含 PTC 的廠商服務程式,所以無法使 用。

在正常使用下,授權管理並不會對伺服器或網路造成太大的負擔。執行 FLEXnet Publisher 授權服務程式及 PTC 廠商服務程式時,大約需要 3 MB 的記憶體。此外,PTC Mathcad 除了授權出庫和入庫,以及定期送出信號以 核對授權伺服器仍然持續存在之外,在執行時並不會對 FLEXnet Publisher 產生任何的網路流量。然而,隨著愈來愈多的工作站存取授權伺服器,網路 流量就可能會變成問題,而且您的記錄檔也會更快速地成長。

若要使用 PTC Mathcad,需要具有適當的授權檔案。PTC Mathcad 提供浮動 授權、鎖定授權或註冊使用者授權。

• 浮動授權可用於網路上的所有工作站。

- 鎖定授權僅可用於指定的工作站。
- 網路上的所有工作站都可使用 30 天完整功能的授權,此授權會在 30 天 後到期。
- 註冊使用者則透過授權伺服器進行管理,但不論工作站當時是否執行 PTC Mathcad,一律都會將授權分配給特定工作站。

只有在您的安裝受有效的支援保障時,才可享有家用授權。如需詳細資訊, 請參閱 PTC Global Services Support Terms and Conditions 文件:

<https://www.ptc.com/legal-agreements/support-documents>

如需申請授權,必須知道想要指派授權之電腦的主機 ID。在大部分的情況 下,主機 ID 會是使用中之網路介面卡的 MAC 位址。如需授權類型及主機 ID 的詳細資訊,請參[閱取得授權](#page-18-1)。

家用授權必須透過「全球支援」頁面或連絡當地支援辦事處,每年續約。

#### 註記

如需授權管理的詳細資訊,請參[閱授權管理](#page-16-0)。

#### **FLEXnet Publisher** 的廠商服務程式

除了授權檔案以外,FLEXnet Publisher 還需要廠商服務程式,才可正確地提 供 PTC Mathcad 授權。此廠商服務程式會在您啟動 PTC Mathcad 時,實際 將授權分派至您的機器。若無該程式,PTC Mathcad 就無法在啟動時出庫授 權。

FLEXnet Publisher 安裝會一併提供廠商服務程式。

#### 設定語言預設值

若要以非英文的語言安裝公用程式,請參閱第13[頁上的「變更安裝預設語](#page-12-1) [言」](#page-12-1)。若要以非英文的語言執行 PTC Mathcad 和 PTC Mathcad 說明,請參 閱第15[頁上的「以其他語言執行](#page-14-0) PTC Mathcad 與 PTC Mathcad 說明中 [心」](#page-14-0)。

# 1

# 安裝 PTC Mathcad

<span id="page-10-0"></span>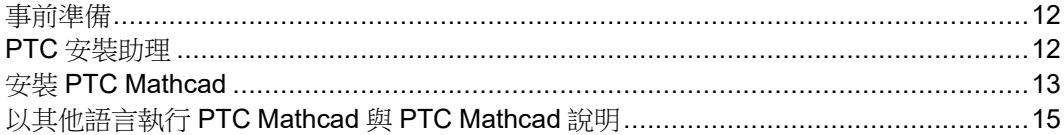

# <span id="page-11-0"></span>事前準備

安裝 PTC Mathcad 之前,請確定已安裝所有必要的系統元件。

#### 註記

您無法從加密資料夾安裝 PTC Mathcad。 您必須解密安裝資料夾才能繼 續。

# <span id="page-11-1"></span>**PTC** 安裝助理

「PTC 安裝助理」會安裝 PTC Mathcad Prime 10.0.0.0。您可以使用「PTC 安裝助理」執行以下任務:

- 從 PTC.com 下載及安裝 PTC Mathcad Prime 10.0.0.0
- 執行簡易安裝。或者,自訂安裝以新增特定的功能與組態
- 重新配置現有安裝

#### 存取 **PTC** 安裝助理

您可以從軟體隨附的 PTC Mathcad Prime 10.0.0.0 DVD 中存取「PTC 安裝助 理」。您也可以依照「PTC 軟體訂單確認」電子郵件上的連結下載「助 理」。下載安裝套件後,請視您配置安裝的方式,將套件內容解壓縮到電腦 的資料夾或網路伺服器位置。

#### 啟動 **PTC** 安裝助理

從 PTC Mathcad Prime 10.0.0.0 DVD 的根目錄或下載的安裝檔案,執行 setup.exe,以啟動「PTC 安裝助理」。您可以使用英文、法文、德文、 義大利文、西班牙文、簡體中文、繁體中文、韓文、日文以及俄文執行助 理。如果您是從 DVD 啟動「安裝助理」,且您的電腦已啟用 DVD 磁碟機 的 autorun 功能,則會自動啟動助理程式。如果安裝助理未啟動,請依照 下列方法之一:

- 啟動 Windows 檔案總管,找到 DVD 磁碟機,連按兩下 setup.exe 圖 示。
- 在 MS-DOS 提示處輸入 <dvdrom>:/setup.exe,其中 <dvdrom> 是 DVD 磁碟機代號。

• 從工作列上選取「開始」 ▶ 「執行」,並輸入 <dvdrom>:/ setup.exe。

<span id="page-12-1"></span>變更安裝預設語言

若要使用作業系統預設語言以外的語言執行 PTC 安裝助理,請啟動命令提 示並使用下列命令:

<dvdrom>:/setup.exe -LANG:<lang>

例如,若要以中文執行「PTC 安裝助理」,請於命令提示處指定 chs 作為 LANG:

<dvdrom>:/setup.exe -LANG:chs

LANG 變數的所有值如下所示:

- 簡體中文 chs
- 繁體中文 cht
- 法文 french
- 德文 german
- 義大利文 italian
- 日文 japanese
- 韓文 korean
- 西班牙文 spanish
- 俄文 russian
- 英文 C

# <span id="page-12-0"></span>安裝 **PTC Mathcad**

- 1. 啟動「助理」。「簡介」畫面會隨即顯示。
- 2. 按一下「安裝新軟體」。

若要在現有的安裝上安裝其他的 PTC Mathcad 說明語言,請按一下「安 裝或新增軟體」。按一下「下一步」。

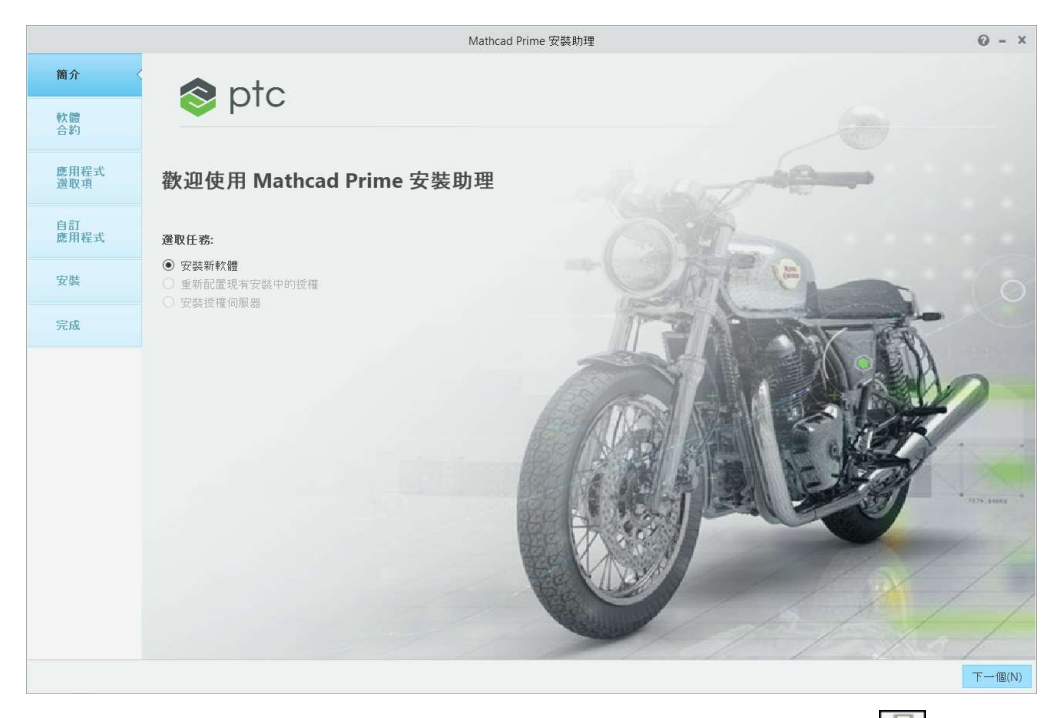

- 3. 「軟體合約」畫面會隨即顯示。若要列印授權合約,請按一下
- 4. 接受 PTC 的客戶合約並按一下「下一步」。「應用程式選取項」畫面會隨 即顯示。
- 5. 在「應用程式選取項」畫面中,
	- 指定安裝資料夾或保留預設資夾。
	- 選取 PTC Mathcad
	- 選取「**Microsoft.NET Framework 4.8** 設定」(如果您的系統未安裝)
	- 選取「診斷工具」,收集有關 PTC Mathcad 的效能與使用的報告,並 將其傳送至 PTC 核對應用程式清單,並查看是否安裝的是正確的軟體版本,以及是否 符合磁碟空間需求。按一下「下一步」。
- 6. 在「自訂應用程式」畫面中,從清單中選取一個或多個應用程式:
	- 「**XMCD**、**MCD** 轉換器」。
	- 「安裝本機說明」與語言。

#### 註記

PTC Mathcad 安裝會安裝 PTC Diagnostic Tools 公用程式。配置授權 之後,即可停用 PTC Diagnostic Tools 報告。若想以 30 天完整功能授 權使用 PTC Mathcad,或使用 PTC Mathcad Express (無授權),則一律 會啟用報告。如需有關 PTC Diagnostic Tools 的詳細資訊,請參閱[第](#page-36-0) 37[頁上的「安裝並配置](#page-36-0) PTC Diagnostic Tools」。

- 7. 按一下「安裝」。
- 8. 安裝完成後,按一下「完成」以關閉應用程式。

註記 若要配置授權,請參閱[「授權管理」。](#page-16-0)

# <span id="page-14-0"></span>以其他語言執行 **PTC Mathcad** 與 **PTC Mathcad** 說明

您可以使用下列語言執行 PTC Mathcad Prime 與 PTC Mathcad Prime 說明: 英文、法文、德文、義大利文、日文、韓文、俄文、西班牙文、簡體中文與 繁體中文。

以其他語言執行 **PTC Mathcad**

依預設,PTC Mathcad Prime 會使用 Windows 10 語言設定。若要覆寫此設 定,請使用 culture 命令執行 MathcadPrime.exe。例如,下列命令會在美 國英語與英制量測系統中執行 PTC Mathcad Prime:

MathcadPrime.exe" /culture:en-US

所有可用語言代碼 (美國英語除外) 都包括紙張與邊界設定的公制預設值以 及文件範本。您可以使用下列語言代碼:

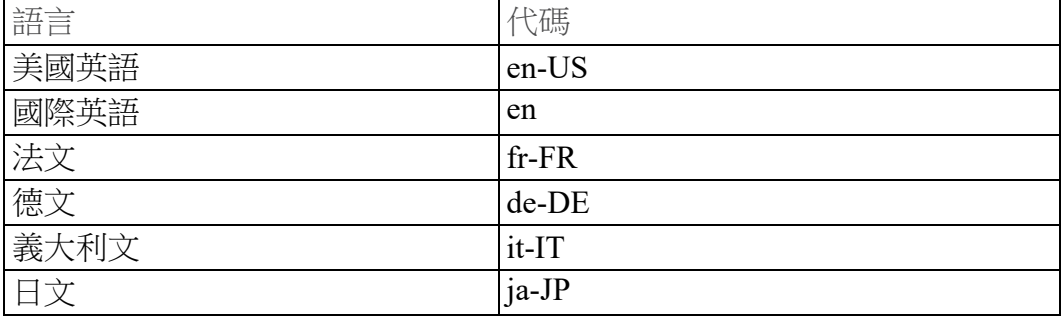

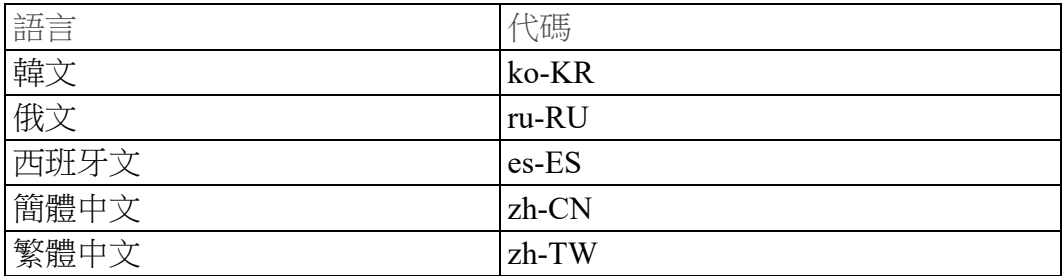

以其他語言執行 **PTC Mathcad** 說明

若要以不同語言執行說明,請按一下 ▶ 「選項」。「**PTC Mathcad** 選 項」對話方塊會隨即開啟。按一下「設定存取其他位置上說明的路徑」核取方 塊,然後在下方的方塊中變更語言代碼。

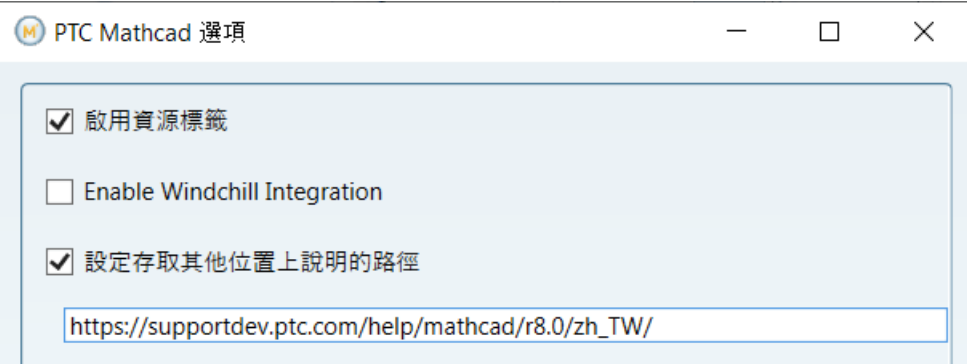

#### 以下為可用的語言:

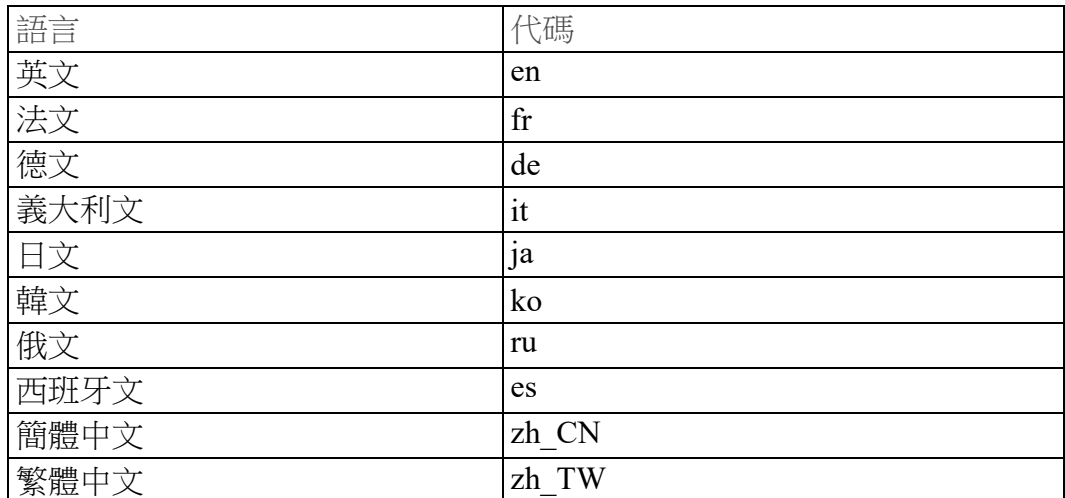

如果您要改用本機說明,請在本機安裝所需的語言。如需詳細資訊,請參閱 第13[頁上的「《安裝](#page-12-0) PTC Mathcad》」。

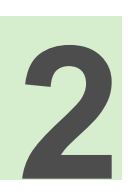

# 授權管理

<span id="page-16-0"></span>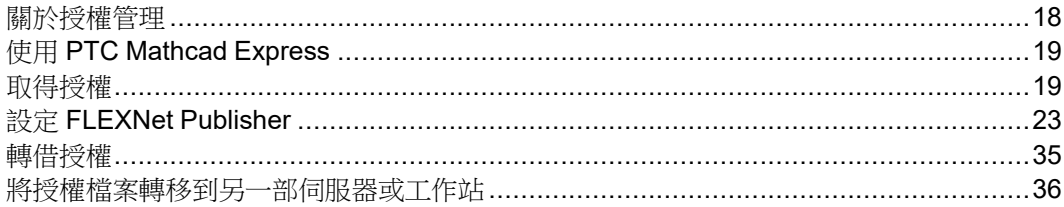

## <span id="page-17-0"></span>關於授權管理

您可以在訂閱基礎上購買 PTC Mathcad 授權。請注意,從 2019 年 1 月 1 日 起,PTC 不再銷售永久產品。特定授權類型如下所示:

- 浮動授權 (伺服器) 僅適用於透過授權伺服器管理浮動授權。授權根據 先到先服務的原則,透過公用集區分配至工作站。
- 鎖定授權 (工作站) 適用於工作站,不需要授權伺服器。而必須透過 「PTC 客戶支援」網站,將鎖定授權從某個工作站重新分配給另一個工 作站。
- 註冊使用者授權 (伺服器) 透過伺服器而非透過個別工作站管理鎖定的 授權。註冊使用者授權利用 FLEXnet Publisher 安裝程式所提供的選項檔 案,分配給工作站。如需如何編輯選項檔案的指示,請參閱<[編輯選項](#page-29-0) [檔案](#page-29-0)>。
- 家用授權 (工作站) 授予作為有效支援帳戶的支援權益 (數量如下所 示)。家用授權為具效期的授權,設定會在目前支援期結束時到期。若將 續約支援契約,則可以重新取得家用授權。

家用授權限用於購買授權的相同使用者,且必須安裝在非工作地點或未 用於工作場所的個人電腦上。其他使用者不可以在工作場所使用家用授 權。獲准使用的使用者可以在其個人電腦上,以家用授權進行商用處理 及產出商用作品。

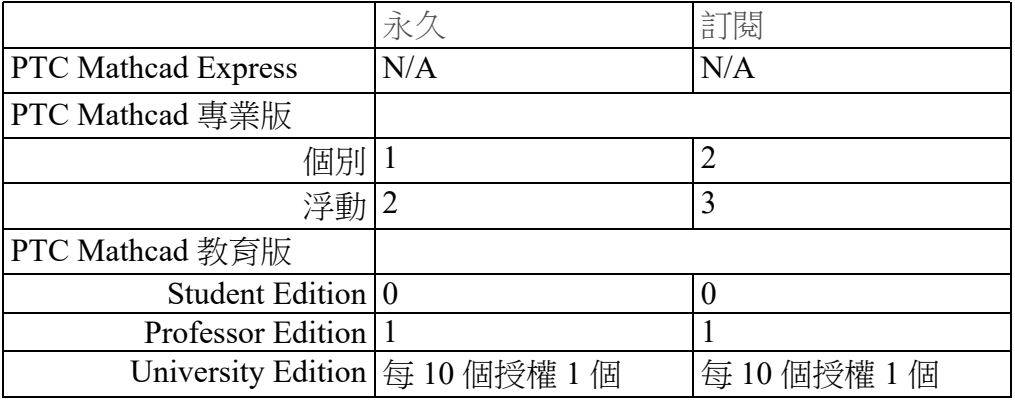

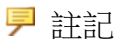

套件中銷售的 PTC Mathcad 授權均不可用於家用。

• 不需要授權伺服器的 30 天完整功能授權。

PTC Mathcad 需要使用授權伺服器處理浮動與註冊使用者授權。鎖定的授權 檔案與 30 天完整功能授權檔案因為位於工作站,所以不需要授權伺服器。

若擁有伺服器型授權且想要在無網路連線時執行 PTC Mathcad (例如,離開 辦公室而使用筆記型電腦時),可從伺服器暫時轉借授權。此轉借的授權會 儲存在工作站上,因此 PTC Mathcad 無須在啟動時存取授權伺服器。如需如 何轉借授權的指示,請參閱<[轉借授權](#page-34-0)>。

註記

若擁有鎖定或家用授權檔案,則無需安裝及配置 FLEXnet Publisher。請 將授權檔案儲存至適當工作站上安裝 PTC Mathcad 的 License 資料 夾。

# <span id="page-18-0"></span>使用 **PTC Mathcad Express**

您可以使用 PTC Mathcad Express 試用 PTC Mathcad 的基本功能,再購買產 品的授權版本。PTC Mathcad 的頂級功能會鎖定而無法使用。鎖定的功能會 標示有一個鎖的圖示。若要使用 PTC Mathcad Express,您不需要授權。若 在啟動 PTC Mathcad 時開啟了「授權精靈」,您可以按一下「結束」。功能 區下面的指示器列會顯示您正在執行 PTC Mathcad Express。若要購買授權 並啟用所有鎖定的功能,請按一下「升級」。

<span id="page-18-1"></span>取得授權

啟動時,PTC Mathcad 會搜尋授權。若已經有授權,系統會將此授權分配給 該工作站,然後 PTC Mathcad 會隨即開啟。若無法提供授權,則會開啟 PTC Mathcad Express。若是第一次使用,會開啟「**PTC Mathcad Prime** 授權 精靈」。本節提供如何取得授權及啟動 PTC Mathcad 的逐步指示。

<span id="page-18-2"></span>取得 **30** 天完整功能授權

1. 啟動 PTC Mathcad。若是第一次開啟 PTC Mathcad,會開啟「**PTC Mathcad Prime** 授權精靈」。

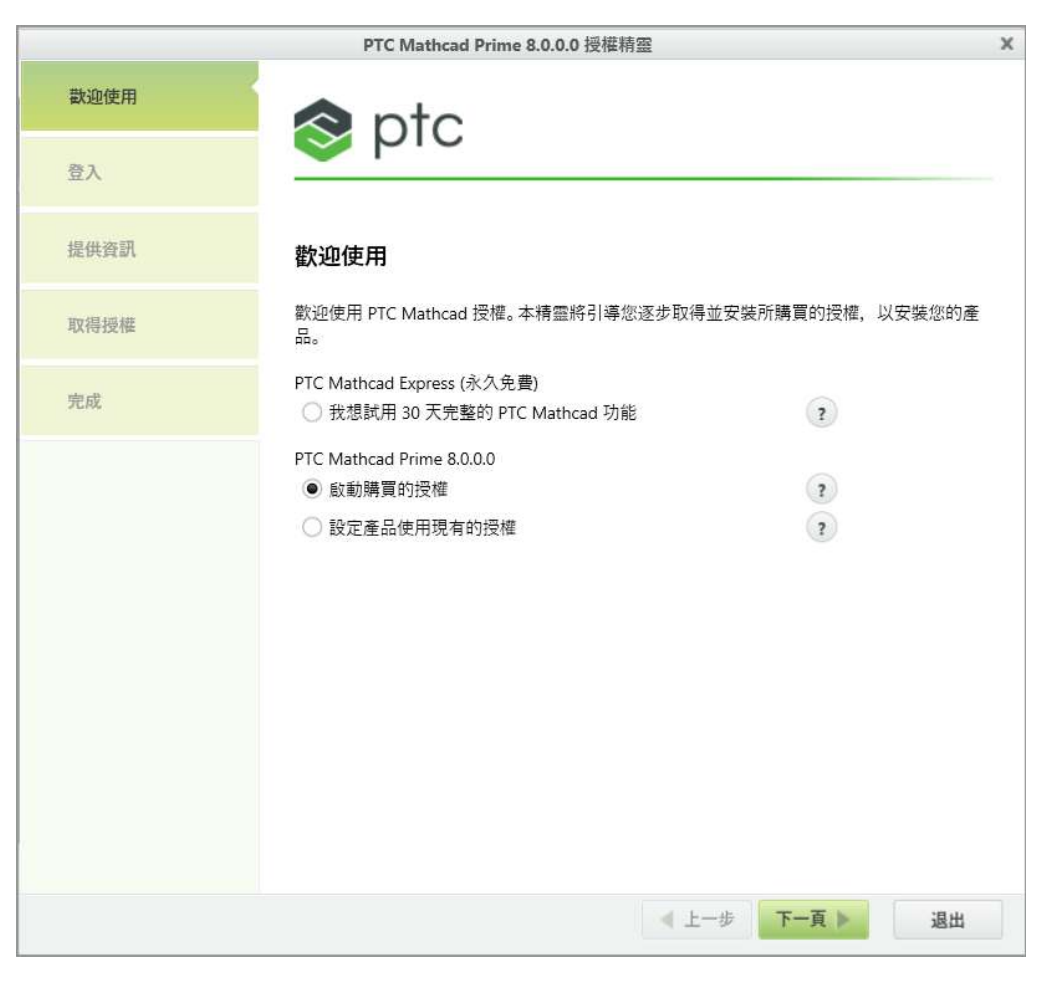

如果「**PTC Mathcad Prime** 授權精靈」未開啟,請按一下工作表頂端的 「啟動」按鈕。

**或者, 按一下 PTC Mathcad 按鈕 (M)**, 然後按一下「選項」。在「PTC **Mathcad** 選項」對話方塊中,按一下「授權」標籤,然後按一下「取得授 權」。

- 2. 在「**PTC Mathcad Prime** 授權精靈」中,選取「我想試用 **30** 天完整的 **PTC Mathcad** 功能」,然後按「下一步」。「登入」畫面會隨即顯示。
- 3. 若具有 PTC.COM 使用者帳戶,請鍵入使用者名稱與密碼,然後按「下 一步」。

若沒有使用者帳戶,請按一下「我是新的 **PTC.COM** 使用者並需要建立帳 戶」,然後按「下一步」。在「建立 **PTC** 帳戶」畫面中填入必要資訊,然 後按一下「建立帳戶」。

- 4. 在「取得授權」畫面中,選取需要授權的產品,然後按一下「取得授 權」。授權檔案會透過網際網路產生,並自動下載至您的電腦。
- 5. 按一下「退出」。您的 30 天完整功能授權的剩餘時間計數器會隨即顯 示。

取得節點鎖定授權

- 1. 啟動 PTC Mathcad。若是第一次開啟 PTC Mathcad,會開啟「**PTC Mathcad Prime** 授權精靈」。
- 2. 若您要購買 PTC Mathcad 授權,請關閉「**PTC Mathcad Prime** 授權精 靈」,然後按一下功能區下的「升級」,再遵循螢幕上的指示購買 PTC Mathcad 授權,並收取產品代碼。 如果您已購買 PTC Mathcad 授權,請進行下一個步驟。
- 3. 取得產品代碼之後,請開啟 PTC Mathcad。
- 4. 如果「**PTC Mathcad Prime** 授權精靈」未開啟,請按一下「啟動」。

或者, 按一下 PTC Mathcad 按鈕<sup>(M)</sup>, 然後按一下「選項」。在「PTC **Mathcad** 選項」對話方塊中,按一下「授權」標籤,然後按一下「取得授 權」。

- 5. 在「**PTC Mathcad Prime** 授權精靈」的「歡迎使用」畫面中,選取「啟動購 買的授權」,然後按「下一步」。「登入」畫面會隨即顯示。
- 6. 若具有 PTC.COM 使用者帳戶,請鍵入使用者名稱與密碼,然後按「下 一步」。

若沒有使用者帳戶,請按一下「我是新的 **PTC.COM** 使用者並需要建立帳 戶」,然後按「下一步」。在「建立 **PTC** 帳戶」畫面中填入必要資訊,然 後按一下「建立帳戶」。

- 7. 在「提供資訊」畫面中,鍵入您在 PTC 履行確認信中收到的產品代碼。
- 8. 核對「主機 ID」。
- 9. 選取相關的授權選項:
	- 我想申請家用授權 取得在支援期結束時到期的家用授權。若未選取 此選項,表示您想要求主要授權。
	- 我是從單一使用者升級 若已有舊版 PTC Mathcad,請取得單一使用者 升級授權。在提供的空格中鍵入舊版產品代碼。
- 10. 在「取得授權」畫面中,選取需要授權的產品,然後按一下「取得授 權」。

「PTC Mathcad 授權精靈」會擷取您的授權檔案,並配置以搭配您選取 的版本使用。完成組態時,已授權的版本會隨即列出。

#### 配置 **PTC Mathcad** 以使用現有的授權檔案

1. 啟動 PTC Mathcad。

<sup>11.</sup> 按一下「退出」。

- 2. 若是第一次開啟 PTC Mathcad,會自動開啟「**PTC Mathcad Prime** 授權精 靈」。如果「**PTC Mathcad Prime** 授權精靈」未開啟,請按一下工作表右 上角的「啟動」。
- 3. 在「**PTC Mathcad Prime** 授權精靈」的「歡迎使用」畫面中,選取「設定產 品以使用現有授權」,然後按「下一步」。「設定授權」畫面會隨即顯示。
- 4. 選取要設定授權的產品。
- 5. 在「選擇授權組態」下,選取相關選項:
	- 「伺服器」 指定「伺服器」名稱與「連接埠」。
	- 「檔案」 指向授權檔案。
	- 「來源清單」 指定「來源清單」。
- 6. 按一下「設定授權」。
- 7. 按一下「退出」。

或者, 按一下 PTC Mathcad 按鈕 (M), 然後按一下「選項」。在「PTC **Mathcad** 選項」對話方塊中,按一下「授權」標籤,然後選取相關選項。按 一下「套用」和「退出」。

取得浮動或註冊使用者授權檔案

欲取得授權檔案,請使用 PTC 使用者帳戶登入 PTC 客戶支援網站 ([https://](https://www.ptc.com/support/mathcad.htm) [www.ptc.com/support/mathcad.htm\)](https://www.ptc.com/support/mathcad.htm)。若無 PTC 使用者帳戶,請遵循該網站上 的指示建立一個帳戶。登入後,請啟動「PTC 安裝助理」,然後按一下「配 置新的軟體」。輸入履行確認信中的銷售訂單編號,處理您的要求。您必須 在要求中提供每部伺服器的主機 ID。

若要判定伺服器的主機 ID,請:

- 1. 在指令提示處輸入 ipconfig /all。
- 2. 尋找格式為 XX-XX-XX-XX-XX-XX 且標為「實體位址」的 12 位數字。
- 3. 在「PTC 安裝助理」中,輸入先前在「主機 **ID**」方塊中的號碼。

註記

主機 ID 或 MAC 位址可以識別工作站上作用中的網路介面卡。在啟 動時,PTC Mathcad 會嘗試將鎖定的授權檔案或家用授權檔案中的主 機 ID, 與所有偵測到的 MAC 位址進行比對。只要有任何可用位址相 符合,就會啟動 PTC Mathcad。

在完成要求之後,會收到以附件檔案形式透過電子郵件送達的授權。若要使 用授權,請將授權檔案以 \*.dat 檔另存至伺服器,然後安裝 FLEXnet Publisher。

若想要從多部伺服器提供授權,請先參閱[〈使用多部授權伺服器〉](#page-31-0),再取得 授權檔案。

# <span id="page-22-0"></span>設定 **FLEXNet Publisher**

本節提供如何安裝及使用授權服務的資訊。

#### 產生或更新授權

本節說明何處可下載 FLEXNet Publisher 安裝,以及如何從伺服器產生或更 新授權。

#### 註記

因為安裝程式會驗證授權檔案,所以請先取得授權檔案,然後再安裝 FLEXnet Publisher。

請在 PTC Mathcad 使用者可以存取的網路上,執行此伺服器安裝。否則, PTC Mathcad 將無法透過伺服器取得授權。

在您收到 PTC 寄給您內含軟體訂單之產品代碼的電子郵件後,請如下所示 使用「PTC 安裝助理」產生或更新授權:

- 1. 請參閱 PTC [授權伺服器硬體說明](https://www.ptc.com/support/-/media/support/refdocs/Creo_Parametric/compatibility/PTC_LMS_Download.pdf),並針對您的環境下載適當的 FLEXNet Publisher 安裝程式版本。
- 2. 解壓縮您下載的 ZIP 檔案,然後連按兩下 setup.exe 以啟動「助 理」。「歡迎使用」畫面會隨即顯示。

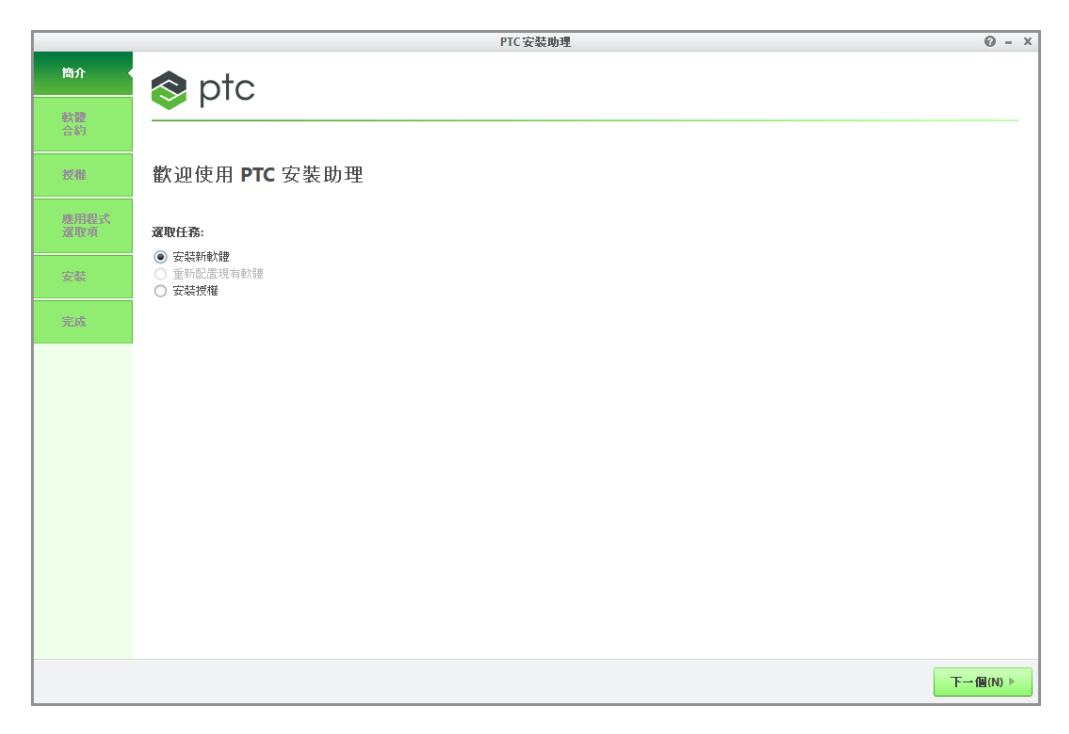

- 3. 選取「安裝授權」產生或安裝授權。
- 4. 按一下「下一步」。「軟體授權合約」畫面會隨即顯示。
- 5. 閱讀「PTC 客戶合約」文字,依序按一下「我接受軟體授權合約」的單選 按鈕、「匯出合約」核取方塊和「下一步」。「授權識別資訊」畫面會隨即 顯示。

「授權摘要」區域會顯示使用「助理」安裝的可用授權來源,或是在電腦 上找到的授權。授權可用性會顯示在「狀態」欄中。

使用簡易授權項目

使用「授權識別」畫面上的「簡易授權項目」區域,並執行下列步驟:

- 1. 在對應的文字方塊中,鍵入您的銷售訂單編號或產品代碼。
- 2. 按一下「安裝授權」。若銷售訂單編號符合您的軟體訂單,則會在授權檔 案中,自動產生對應至此銷售訂單編號的所有可用授權。
	- 若為節點鎖定授權,則會將一組可用的節點鎖定授權功能新增至授權 檔案,並下載至 "All users"/application data/ptc/ licensing/ 資料夾。
	- 若為浮動授權,則會將所有可用的授權新增至授權檔案,並安裝 PTC FLEXNet Publisher 授權伺服器。

授權檔案的完整路徑或授權伺服器的 port@hostname 值,會顯示在 「授權摘要」區域的「來源」欄中。此區域會顯示可在您電腦上使用的所 有授權檔案或伺服器。

- 3. 若要完成授權安裝,請根據您在「歡迎使用」畫面上選取的選項,按一 下下列其中一個按鈕:
	- 如果您選取「安裝授權」,請按一下「完成」關閉「助理」。
	- 如果您選取「安裝新軟體」,則按「下一步」繼續安裝。

使用進階授權項目選項

使用「授權識別」上的「進階授權項目」區域,如下所示編輯預設的授權連接 埠,並設定三元組授權伺服器:

1. 按一下「進階授權項目」旁的 ●, 以展開區域。

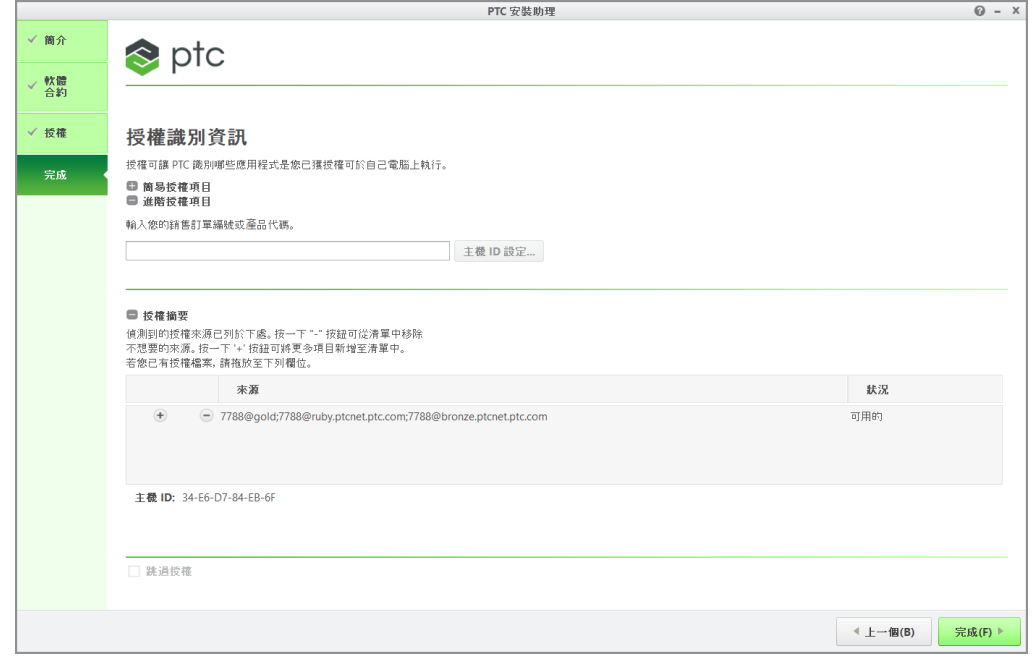

- 2. 在對應的文字方塊中,輸入您的銷售訂單編號或產品代碼。
- 3. 按一下「主機 **ID** 設定」開啟「主機 **ID** 設定」對話方塊。

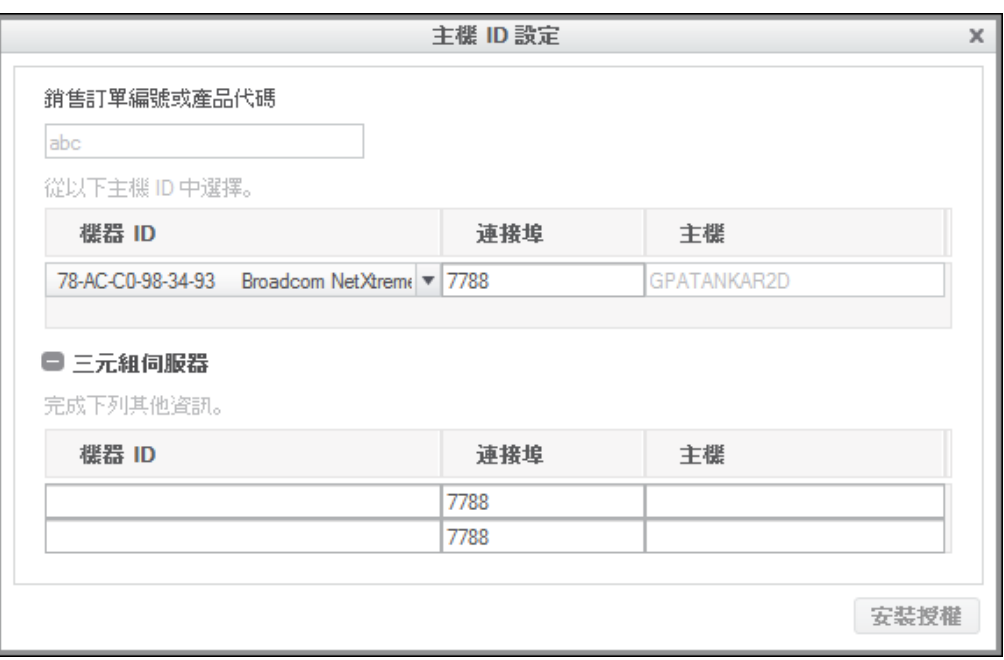

上一個步驟的銷售訂單編號或產品代碼會顯示在此對話方塊中,本機電 腦的「機器 **ID**」、「連接埠」及「主機」欄會隨即顯示。

- a. 若要變更單一授權的預設連接埠,請編輯「連接埠」文字方塊中的數 字,並按一下「安裝授權」。然後跳至本節的最後一個步驟。
- b. 若為三元組伺服器安裝,請依照以下步驟進行:
	- i. 按一下「三元組伺服器」旁的 展開此區域。
	- ii. 提供其他兩部伺服器的主機 ID、連接埠號碼與主機名稱。
	- iii. 按一下「安裝授權」。如果尚未驗證您的使用者存取權,可能會開 啟與 PTC.com 連線的驗證對話方塊。如果開啟了該對話方塊,請 提供您的認證並按一下「登入」。

如此會安裝授權伺服器,並出現在「授權識別資訊」畫面的「授權摘 要」區域中。

- 4. 若要完成授權安裝,請根據您在「歡迎使用」畫面上選取的選項,按一 下下列其中一個按鈕:
	- 如果您選取「安裝授權」,請按一下「完成」關閉「助理」。
	- 如果您選取「安裝新軟體」,則按「下一步」繼續安裝。

指定先前產生之授權檔案的授權項目

您可以如下所示使用「授權摘要」區域,使用已取得的授權檔案來安裝授 權:

- 1. 拖放或鍵入授權檔案的路徑。
- 2. 按一下「授權摘要」區域外,開始安裝浮動授權的授權伺服器。若為節點 鎖定授權,此步驟會檢查本機電腦的主機 ID。

#### 註記

除非您特別將指定使用「授權摘要」區域的節點鎖定授權新增至 PTC D LICENSE FILE 變數,否則在後續工作階段中不會記住這些 授權。

3. 按一下「授權摘要」區域中的 + 或 + 或 + 按鈕, 將授權來源新增至目前的 工作階段,或從目前的工作階段中移除授權來源。

#### 註記

移除授權來源並不會刪除授權檔案或解除安裝授權伺服器。

- 4. 若要完成授權安裝,請根據您在「歡迎使用」畫面上選取的選項,按一 下下列其中一個按鈕:
	- 如果您選取「安裝授權」,請按一下「完成」關閉「助理」。
	- 如果您選取「安裝新軟體」,則按「下一步」繼續安裝。

#### 授權服務公用程式

PTC 在 FLEXnet Publisher 安裝的 bin 資料夾中提供了一組公用程式:

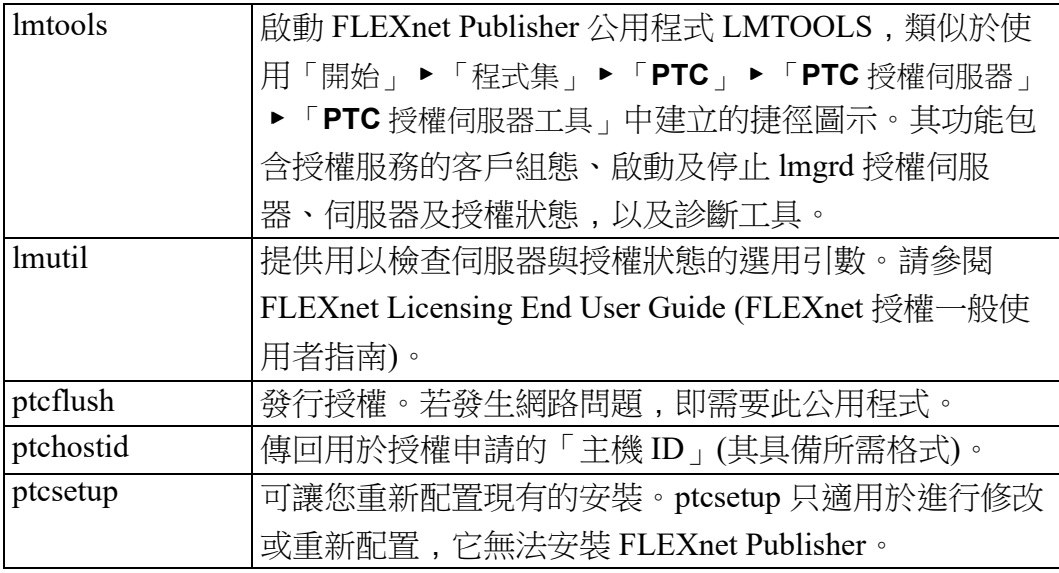

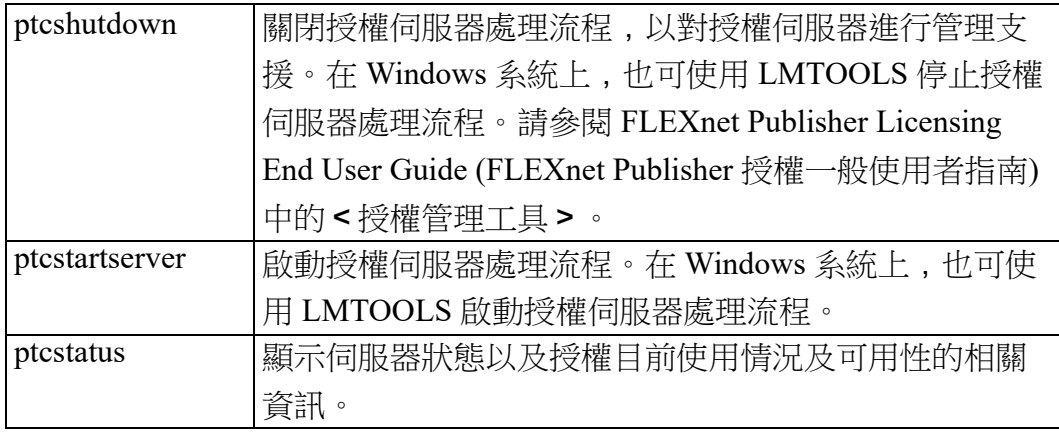

### <span id="page-27-0"></span>使用授權服務公用程式

FLEXnet Publisher 安裝程式會自動配置授權伺服器;而不需進行額外配置, 即可開始提供 PTC Mathcad 授權。但是,當您的需求改變時,可能需要在 FLEXnet Publisher 上執行支援或配置工作。PTC 為此目的,在 FLEXnet Publisher 安裝的 bin 資料夾中提供了一組公用程式。

#### 註記

若您的組織已使用 FLEXnet Publisher 或 FLEXlm 計算另一個應用程式, 請先閱讀<授權PTC Mathcad [及其他應用程式](#page-30-0)>,再繼續進行。

變更授權檔案

若收到新的授權檔案,請執行 ptcsetup 公用程式 (ptcsetup.bat)。出 現提示時,請指定新的授權檔案。此公用程式會停止目前的授權伺服器處理 流程、將現有授權檔案以新的授權檔案加以取代,並重新啟動授權伺服器。 此公用程式不會重新安裝 FLEXnet Publisher。

查看電腦的 **HOSTID**

若要檢查電腦的 HOSTID,請執行 ptchostid 公用程式 (ptchostid.bat)。此公用程式會判定電腦的 ID,並以所要的格式傳回。 當您要求授權檔案時,請使用此 HOSTID。

#### 發行授權

若遇到網路中斷情形,可能需要收回伺服器上的所有授權,再讓使用者重新 取得。若要收回任何使用中的授權,請執行 ptcflush 公用程式 (ptcflush.bat)。每隔 12 分鐘才可執行一次 ptcflush。

如需 ptcflush 所允許的引數清單,請在命令提示字元處執行此公用程 式。使用 ptcstatus 公用程式則可以取得所有引數的值。

停止及重新啟動授權伺服器處理流程

您有時可能需要停止授權伺服器處理流程,以進行管理支援。若要執行此作 業,請執行 ptcshutdown 公用程式 (ptcshutdown.bat)。在您完成支援 作業後,即可使用 ptcstartserver 公用程式 (ptcstartserver.bat) 重新啟動授權伺服器處理流程。

檢查授權狀態

若要檢查使用中的浮動或註冊使用者授權數目,請執行 ptcstatus 公用程 式 (ptcstatus.bat)。您可用正常或詳細資訊模式 (ptcstatus -v) 執行 此公用程式。詳細資訊模式可提供授權的其他相關資訊,例如其版本編號及 有效期限。

如需更詳細的授權或授權伺服器狀態之相關資訊,可使用 PTC License Server tools (lmtools.exe) 執行狀態查詢:

- 1. 從「開始」功能表的「所有程式」▶「PTC」▶「PTC 授權伺服器」,啟動 PTC License Server tools。
- 2. 在「服務**/**授權檔案」標籤上,選取「**FLEXlm server for PTC**」。
- 3. 在「伺服器狀態」標籤上,按一下「**Perform Status Enquiry**」。若已正確 配置服務,應會看到顯示下列資訊的狀態報告:
	- 授權伺服器名稱。
	- 授權服務使用的連接埠號碼。
	- 使用中的授權檔案。
	- 伺服器與 PTC 廠商服務程式的狀態。
	- 使用中的授權數目及其指派的工作站。此報告會以 linger 一字表示轉 借的授權,該字會放在工作站資訊後的括弧中,後面接著轉借期長度 (以秒為單位)。
- 4. 若狀態報告不正確,請核對是否已正確配置伺服器。在「**Config Services**」標籤上:
	- 按一下「**Service Name**」清單中的「**FLEXlm server for PTC**」。
	- 確認授權服務程式 (lmgrd.exe, 位於 FLEXnet Publisher 安裝的 i486\_nt/obj 資料夾中) 的路徑。
- 確認授權檔案 (license.dat,位於 FLEXnet Publisher 安裝的 licensing 資料夾中) 的路徑。若此資訊不正確,請執行 ptcsetup 公用程式,將授權服務指向適當的授權檔案。
- 確認 PTC 授權管理服務所用之記錄檔的路徑。預設值為 ptclmgrd.log (位於 FLEXnet Publisher 安裝的 licensing 資料夾 中)。若授權伺服器主控多項服務,則應為每項服務建立個別的日誌 檔案。
- 核對已選取「**Use Services**」。
- 再次檢查檔案的路徑是否為絕對路徑,同時包括該檔案的名稱。

<span id="page-29-0"></span>編輯選項檔案

建立的選項檔案可用以調整安裝,使其適合您特定的環境。預設選項檔案包

含下列兩行:

REPORTLOG +"C:/Program Files/FLEXnet Publisher/licensing/ptcreport.log" TIMEOUTALL 7200

若購買 5 個浮動 PTC Mathcad 授權,可編輯選項檔案以新增下列各行:

INCLUDE MATHCAD HOST Eng1 INCLUDE MATHCAD HOST Eng2 INCLUDE MATHCAD HOST Eng3 INCLUDE MATHCAD HOST Eng4 INCLUDE MATHCAD HOST Eng5

MATHCAD 是授權計算應用程式,而 Eng1、Eng2 等則是可以使用 PTC Mathcad 的特定工作站。

支援的 **FLEXnet Publisher** 關鍵字

PTC Mathcad 使用的廠商服務程式可支援一整組的 FLEXnet Publisher 選項檔 案關鍵字。下列關鍵字在管理授權時十分有用:

- BORROW LOWWATER 指定無法轉借的授權數目。
- DEBUGLOG 廠商服務程式為偵錯資訊所使用的記錄檔。
- EXCLUDE 防止存取指定的功能。
- EXCLUDE\_BORROW 防止轉借指定功能的授權。
- EXCLUDEALL 防止存取廠商服務程式所提供的所有功能。
- GROUP 定義可與所有選項一起使用的使用者群組。
- HOST\_GROUP 定義可與所有選項一起使用的主機群組。
- INCLUDE 若具有有效的授權,則允許使用指定的功能。
- INCLUDE\_BORROW 允許使用者轉借授權。
- INCLUDEALL 允許使用者使用廠商服務程式所提供的所有功能。
- MAX 限制特定功能或群組的使用,排定使用者之間的優先順序。
- NOLOG 關閉偵錯記錄檔中特定項目的記錄。
- REPORTLOG 指定要寫入的報告記錄檔。此檔案可以透過 Flexera Software 所提供的 SAMreport 進行讀取。
- RESERVE 為指定之使用者或群組保留所指定之功能的授權。
- TIMEOUTALL 允許伺服器在指定的秒數之後收回不在作用中的授權。

在 FLEXnet Publisher 文件中可取得使用這些及其他關鍵字的詳細資訊。

自訂註冊使用者授權

若購買註冊使用者授權,則受限於授權合約的約束,只能在適當數量的工作 站使用 PTC Mathcad。其中一種做法是利用 RESERVE 關鍵字: RESERVE 1 MATHCAD HOST Eng1

如此會保留一個 PTC Mathcad 授權,專用於工作站 Eng1。也可以使用 GROUP 或 HOST GROUP 關鍵字建立使用者名稱或主機名稱的群組。

<span id="page-30-0"></span>授權 **PTC Mathcad** 及其他應用程式

若已使用 FLEXlm 或適用於 Windows 的 FLEXnet Publisher,提供其他應用 程式的授權,則可從一台伺服器管理所有應用程式的授權。安裝 FLEXnet Publisher。安裝完成後,FLEXnet Publisher 會顯示透過該伺服器所提供的所 有授權。配置 FLEXnet Publisher 以計算 PTC Mathcad 時,請確定已在 「**Config Services**」標籤上選取了 PTC Mathcad 授權服務。

#### ↑ 秘訣

若要避免 PTC Mathcad 授權檔案與其他應用程式的授權檔案發生名稱衝 突,請將 PTC Mathcad 授權檔案儲存至現有授權資料夾內名為 「Mathcad」的資料夾中。

#### 註記

請勿將 PTC Mathcad 授權與其他軟體廠商的授權合併成用於同一部授權 伺服器的組合式授權檔案。雖然伺服器可以處理組合的授權檔案,但是 PTC 的授權檔案會使用廠商特有的 HOSTID。HOSTID 會讓 PTC 授權檔 案與使用 FLEXnet Publisher HOSTID 的授權檔案不相容。

<span id="page-31-0"></span>使用多部授權伺服器

FLEXnet Publisher 支援使用多部伺服器管理授權。PTC Mathcad 可讓您使用 負載平衡或三元組伺服器。但是,您必須在要求用於多部伺服器環境的授權 時,提供設定伺服器的資訊。

負載平衡可以讓您在任意數目的伺服器之間分割授權,而這些伺服器可位於 網路的任意位置。三合一伺服器是三部位於相同子網路且實際上十分靠近的 伺服器。「靠近」可減少因網路流量而延遲的機會。伺服器必須彼此交換定 期的活動訊號。只要 FLEXnet Publisher 服務在其中兩部伺服器上執行, 即 可達成仲裁,同時會管理授權。

產生任何一種類型的授權時,都必須提供每部管理授權的伺服器資訊。此 外,嘗試對授權進行負載平衡處理時,必須指定要分配給每部伺服器的授權 數目。

在負載平衡系統上管理授權:

- 1. 使用「PTC 客戶支援」網站,請求每部伺服器的授權檔案。請在每部伺 服器上分配所需的授權數目。
- 2. 在每部授權伺服器上安裝 FLEXnet Publisher。出現提示要求您輸入授權 檔案時,請使用與該伺服器相對應的檔案。
- 3. 安裝 PTC Mathcad 時,請將每個安裝都指向正確的授權伺服器。若以無 訊息方式安裝 PTC Mathcad,請針對每部授權伺服器建立自訂的 SilentInstall.bat 版本。

不然也可使用預先決定的順序配置每個工作站,以查詢每部伺服器,直到 PTC Mathcad 取得授權為止。請參[閱〈配置工作站以查詢多部伺服器〉。](#page-32-0)

在三元組伺服器上管理授權:

- 1. 遵循取得 30 [天完整功能授權](#page-18-2)中的指示,申請您的授權檔案。請提供三元 組伺服器中每部伺服器的資訊,並指定要作為「主要」伺服器的伺服 器。
- 2. 授權檔案到達時,請將這些檔案複製到適當的伺服器。請透過指定三合 一伺服器每部的主機名稱,先編輯授權檔案,再安裝每部授權伺服器。 若未完成此作業,則該三合一伺服器的每部伺服器授權檔案都會不同, 因而無法啟動授權伺服器。
- 3. 在每部三合一伺服器上安裝 FLEXnet Publisher。

4. 在安裝 PTC Mathcad 期間 (或編輯 SilentInstall.bat 時),若出現 要求輸入伺服器名稱的提示,請使用步驟 1 中指定為「主要」的同一部 伺服器。

<span id="page-32-0"></span>配置工作站以查詢多部伺服器

配置工作站以查詢多部伺服器,例如在授權伺服器使用三元組伺服器組態 時。

在每個工作站上,定義伺服器清單:

- 1. 按一下 PTC Mathcad 按鈕 [M], 然後按一下「選項」。按一下「授權」標 籤。
- 2. 在「來源清單」中,依查詢伺服器的順序指定伺服器清單。請參閱下列兩 個範例:

7788@Server1;7788@Server2[; ...] 7788@Server2;7788@Server1[; ...]

Server1 及 Server2 為您的授權伺服器,而 7788 是伺服器用以管理 PTC Mathcad 授權的連接埠。

每個工作站都會在出庫授權時,依所列的順序查詢伺服器。若無法使用 伺服器,則工作站會查詢清單上的下一部伺服器,直到出庫授權或查詢 完所有伺服器為止。若工作站的伺服器不足,PTC Mathcad 會使用預先 定義之環境變數 LM\_LICENSE\_FILE 的值,取得授權。

若是從同一部伺服器提供多個應用程式的授權,則可使用環境變數 [VENDOR]\_LICENSE\_FILE,而不要使用 LM\_LICENSE\_FILE。若這 様做,則不論伺服器是否具有適當的授權,您都可以確實地指定每個參 照 [VENDOR] LICENSE FILE 環境變數的應用程式應該查詢的伺服 器,而不是強迫上述每個應用程式去查詢每部伺服器。例如,若想要使 用兩部伺服器提供另一個應用程式的授權,但是此兩部伺服器中只有一 部伺服器提供 PTC Mathcad 授權,則應設定下列兩項環境變數: LM\_LICENSE\_FILE=7788@Server1

[OTHERAPP]\_LICENSE\_FILE=27000@Server1;27000@Server2

因為 Server2 沒有 PTC Mathcad 授權,所以此設定會讓 PTC Mathcad 無法查詢 Server2 以取得授權。

#### ● 秘訣

使用 [VENDOR]\_LICENSE\_FILE 時,請記住 FLEXnet Publisher 會先 檢查 LM\_LICENSE\_FILE,再檢查 [VENDOR]\_LICENSE\_FILE。若 您同時使用這兩個變數,則 LM\_LICENSE\_FILE 應該只會列出具有 所有授權計算應用程式之授權的伺服器。查詢 LM\_LICENSE\_FILE 中未列出的伺服器,會使得 PTC Mathcad 在啟動時變慢。

#### **FLEXnet Publisher** 安裝的疑難排解

以下是安裝、配置及執行 FLEXnet Publisher 的常見問題。若有未列出之問 題,請參閱「PTC 支援」網站上的知識庫。

若想要指向不同授權伺服器或檔案的 PTC Mathcad,請按一下 PTC Mathcad 按鈕,然後按一下「選項」。按一下「授權」標籤,然後按一下「更新授 權」。提供要使用的新授權伺服器名稱,或新授權檔案的位置。

**License server machine is down or not running (-96, 7) (**授權伺服器電 腦關機或不在執行中 **(-96, 7))**

原因:授權伺服器或檔案名稱可能在指定時拼錯或已變更,或是含有此資訊 的登錄機碼已損毀。PTC Mathcad 會一直等待授權到請求逾時,並傳回此錯 誤。

解決方法:輸入拼法正確的授權伺服器或檔案名稱,並在不使用 license 參 數的情況下,重新啟動 PTC Mathcad。

無法將資料寫入授權伺服器 **(-17, 13)**

原因:無法存取 FLEXnet Publisher。

解決方法:請從工作站 Ping 到伺服器,以確認伺服器正在執行中且可以使 用,同時也請確定可從伺服器 Ping 到工作站。您可視需要使用 Windows 公 用程式 nslookup.exe,檢查是否已正確解析網路上的主機名稱。並核對 授權檔案中的伺服器名稱是正確的,同時所有選項檔案中的主機名稱也正 確。請檢查對應至 FLEXnet Publisher 所使用的伺服器連接埠之授權檔案 (或 任何環境變數) 中所指定的連接埠號碼。

#### **Cannot connect to license server (-15, 570)**

原因:已停止或已停用授權伺服器處理流程 (lmgrd.exe),或您使用的 PTC Mathcad 服務授權檔案不正確。

解決方法:請針對授權伺服器處理流程 ([以〈使用授權服務公用程式〉中](#page-27-0)的 步驟 4 所指定的名稱表示),檢查「**Config Services**」標籤。必要時,請重新 啟用或重新啟動服務。若服務正在執行中,請核對服務使用的是 PTC 所提 供的授權檔案。

也可以在該伺服器上執行多個授權伺服器處理流程。請將所有服務合併成一 個授權伺服器處理流程,或將 PTC Mathcad 授權服務移至另一部伺服器。

#### **Desired vendor daemon is down (-97, 121)**

原因:廠商服務程式遺失或所在位置錯誤,或是您變更了 PTC Mathcad 伺服 器授權計算上的 Cadence 授權硬體鎖。

解決方法:請檢查廠商服務程式與 FLEXnet Publisher 服務程式 (lmgrd.exe) 是否位於相同的資料夾中;若不在相同的資料夾中,請在伺 服器上尋找該檔案,並將該檔案移至此資料夾。若已變更 Cadence 授權硬體 鎖,請重新啟動伺服器。

#### 註記

若 FLEXnet Publisher 服務程式無法建立其暫存資料夾 (C:/FLEXlm) 或 該資料夾內的任何檔案,可能也會發生此錯誤。

#### **Invalid host (-9)**

原因:單一使用者授權檔案中的磁碟區序號不正確。

解決方法:申請替代的授權檔案。

#### **USER/HOST on EXCLUDE list for feature (-38, 147)**

原因:誤將選項檔案 (ptc.opt) 中的註解行解譯為指令。

解決方法:請刪除該註解行。

#### **User based license has no specified users (-84)**

原因:遺失選項檔案、未正確設定選項檔案中的主機名稱,或允許的使用者 數目多於特定功能的授權數目。

解決方法:確認選項檔案與授權檔案位於相同的資料夾中,且主機名稱已設 為 PTC Mathcad 伺服器授權計算。

若允許的使用者數目超過可用的授權數目,請刪除選項檔案中適當數目的 INCLUDE 行,或連絡 PTC 或經銷商,以購買額外的授權。

#### <span id="page-34-0"></span>轉借授權

若在執行 PTC Mathcad 時一般會存取 FLEXnet Publisher 取得授權, 但偶爾 需要在沒有網路的情況下使用 PTC Mathcad 時,可以從伺服器轉借授權,以 在沒有網路連線的情況下使用。轉借期上限為 7 天。

#### 註記

授權僅可從 PTC Mathcad 內轉借。

- 1. 若要轉借授權,請使用您的 FLEXlm 浮動授權開啟 PTC Mathcad。
- 2. 按一下 PTC Mathcad 按鈕 (M), 然後按一下「選項」。「PTC Mathcad 選 項」對話方塊會隨即開啟。
- 3. 按一下「授權」標籤,然後按一下「轉借」。

除非轉借的授權到期,否則無論使用轉借授權的工作站是否執行 PTC Mathcad,轉借授權都不會從可用集區中出庫。若您擁有 25 個浮動授權的集 區,且轉借了一個授權,則除非將轉借的授權還回集區,否則網路上的工作 站只能使用其餘的 24 個授權。

#### 註記

轉借註冊使用者授權也會減少授權整體數目。但是因為已將授權分配給 工作站,所以並不會減少其他使用者可以使用的授權數目。

PTC Mathcad 會自動選取轉借期上限。若要短期轉借授權,請選取不同的還 回日期。按一下「確定」,即可轉借授權。

轉借的授權在狀態報告中,會以結尾附加文字 (linger: xxxxxx) 出現, 其中 6 位數字 xxxxxx 表示轉借期時間 (以秒為單位)。若要產生狀態報告,請閱讀 [〈使用授權服務公用程式〉一](#page-27-0)節。

## <span id="page-35-0"></span>將授權檔案轉移到另一部伺服器或工作站

若要將授權檔案轉移到另一部電腦,必須先取消目前的授權分配,然後為新 電腦要求授權檔案。若要執行這項操作,請使用 PTC 客戶支援網站的

「**Reconfigure Software Licenses**」選項,網址為 [https://www.ptc.com/](https://www.ptc.com/appserver/lm/rsl/reconfig.jsp) [appserver/lm/rsl/reconfig.jsp](https://www.ptc.com/appserver/lm/rsl/reconfig.jsp)。

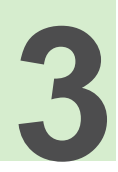

# <span id="page-36-0"></span>安裝並配置 PTC Diagnostic Tools

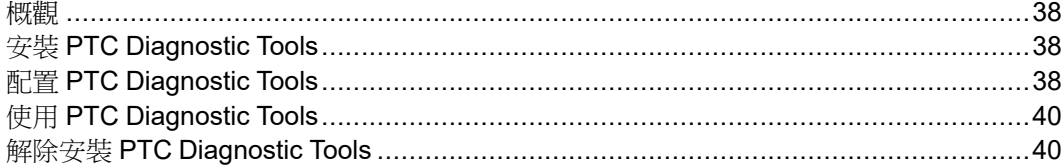

本章包含有關 PTC Diagnostic Tools 公用程式的資訊。

# <span id="page-37-0"></span>概觀

PTC Diagnostic Tools 公用程式會收集有關 PTC Mathcad 效能和使用的資 訊,並傳送報告到 PTC。此程式也會提報有關使用者的系統資訊。它可作為 協助 PTC 改善產品品質的媒介。

# <span id="page-37-1"></span>安裝 **PTC Diagnostic Tools**

當您安裝 PTC Mathcad 時,預設會安裝 PTC Diagnostic Tools 公用程式。依 照預設 PTC Mathcad 會啟用診斷報告。只要安裝一次 PTC Diagnostic Tools,即能夠與所有已啟用診斷報告的 PTC 應用程式搭配使用。

註記

若您以 30 天完整功能授權使用 PTC Mathcad,或使用 PTC Mathcad Express (無授權), 預設會啟用報告, 且您自行無法停用。若您購買授 權,可以透過「選項」對話方塊停用 PTC Diagnostic Tools 報告。

# <span id="page-37-2"></span>配置 **PTC Diagnostic Tools**

安裝 PTC Diagnostic Tools 後,您可依照貴公司的需求進行配置。若要開啟 **PTC Diagnostic Tools** 對話方塊,請瀏覽至安裝路徑,或使用先前建立的捷 徑。

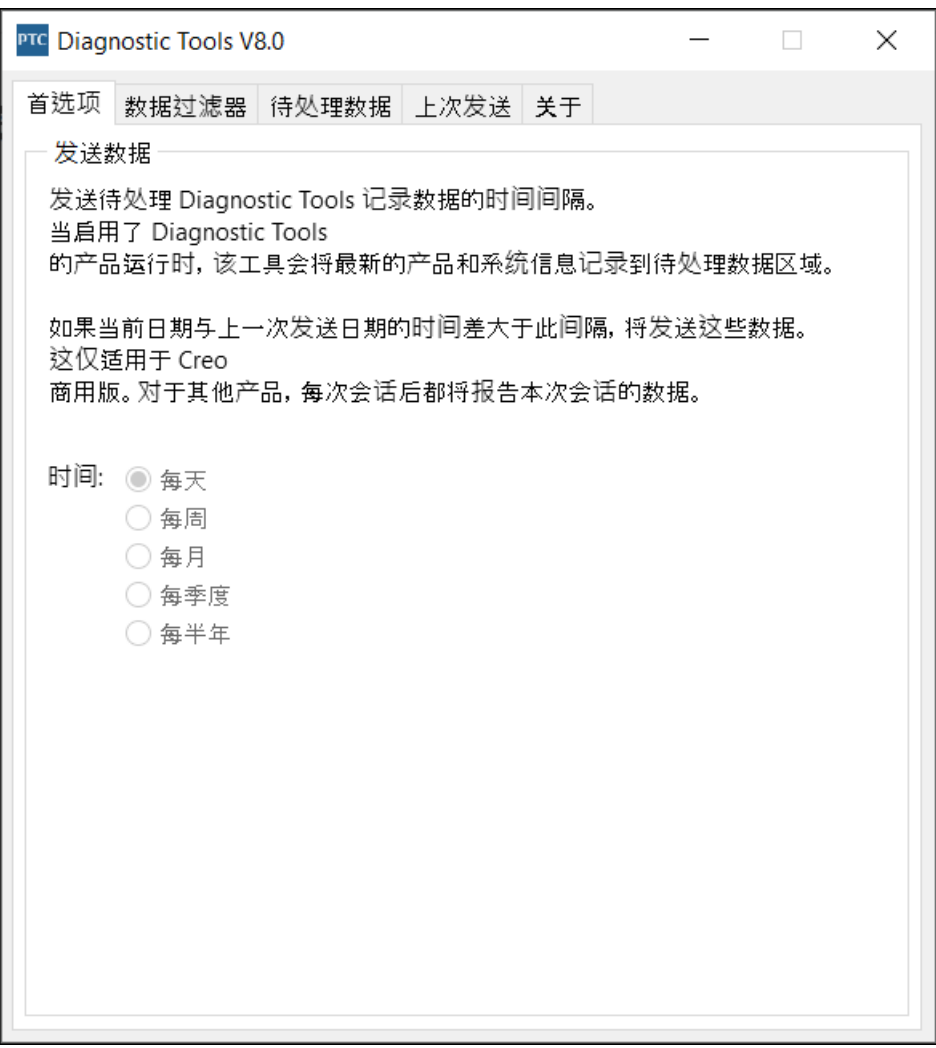

「偏好設定」與「資料篩選器」標籤會顯示您可以配置的選項。

「待處理資料」和「上一次傳送」標籤會顯示等待傳送的資料,以及上次已傳 送的資料。

偏好設定

使用此標籤可以指定傳送資料的頻率。

資料篩選器

使用此標籤可以指定您要收集的資訊。

待處理資料

使用此標籤可在系統資訊標籤下查看收集的系統資訊。每個已安裝的 PTC 產 品都會新增一個標籤,例如 PTC Mathcad Prime 與 Creo Parametric。

按一下兩個「動作」按鈕之一:

- 立即傳送 針對作用中的應用程式標籤,將產品與系統資訊傳送至資料 庫。例如,如果「**Mathcad Prime**」標籤在作用中,則會將 PTC Mathcad Prime 該特定版本的產品與系統資訊傳送至資料庫。
- 透過電子郵件傳送 若是作用中的應用程式標籤,可讓您將 HTML 格式的 報告傳送至指定的「PTC 技術支援工程師」。例如,如果任何「**Creo Parametric**」標籤處於使用中狀態,您可以將 Creo Parametric 該特定版 本的報告傳送給 PTC 技術支援工程師或您的電子郵件位址。

上一次傳送

您可以在「上一次傳送」標籤上,檢視上一次收集並傳輸至 PTC 的產品與系 統資訊。

按一下 「透過電子郵件傳送」 可傳送 ASCII 格式的彙總報告。報告會以電子 郵件附件形式,傳送到 PTC 「技術支援」部門指派的工程師或您所指定的 電子郵件地址。

# <span id="page-39-0"></span>使用 **PTC Diagnostic Tools**

PTC Diagnostic Tools 會自動收集與應用程式及系統資訊相關的資料,並將 其傳輸給 PTC。針對大多數的 PTC 應用程式, 資訊會根據「資料篩選器」標 籤中的篩選器設定與「偏好設定」標籤中的頻率,設定資訊傳輸。針對 PTC Mathcad,資訊會根據預先定義的篩選器傳輸,並在每次關閉 PTC Mathcad 時傳送。在傳輸之前,PTC Diagnostic Tools 會針對每個工作階段查看是否 有新的資料。資訊會使用 SSL 方法自動加密與傳輸。

您可以開啟 **PTC Diagnostic Tools** 對話方塊,在「待處理資料」標籤上檢視 要傳輸給 PTC 的待處理資料。您可以按一下「透過電子郵件傳送」按鈕,將 HTML 格式之 PTC Mathcad 應用程式相關資訊及系統資訊的報告,傳送到 指定的「PTC 技術支援工程師」及您的電子郵件位址。然後您與「PTC 技 術支援」可以同時核閱該資訊。

# <span id="page-39-1"></span>解除安裝 **PTC Diagnostic Tools**

您可使用下列步驟從 PTC Mathcad 內單獨移除 PTC Diagnostic Tools:

1. 按一下 「開始」 ▶ 「控制台」 ▶ 「程式和功能」。「解除安裝或變更程式」 畫面就會出現。

- 2. 在應用程式清單內,請按一下 **PTC Diagnostic Tools**。
- 3. 按一下「解除安裝」。確認對話方塊即會開啟。
- 4. 按一下「是」 即可移除 PTC Diagnostic Tools。

# $\blacktriangle$

# <span id="page-41-0"></span>以無訊息模式安裝 PTC Mathcad

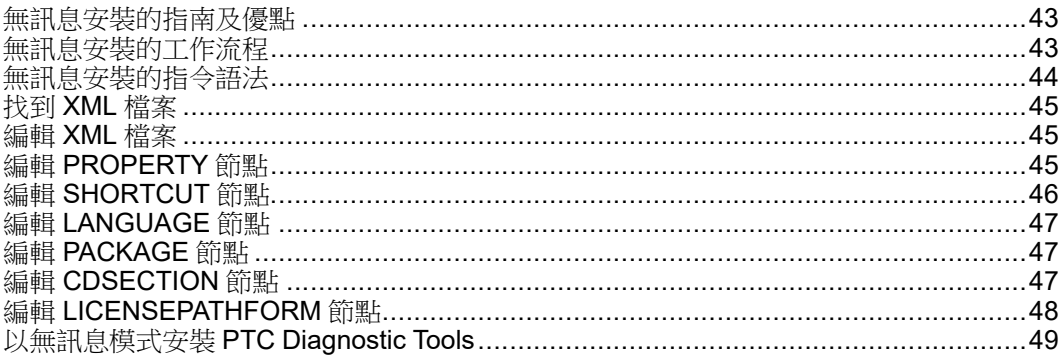

本附錄的對象為系統管理員,提供有關如何以無訊息方式安裝 PTC Mathcad 的資訊。

# <span id="page-42-0"></span>無訊息安裝的指南及優點

在無訊息 (非圖形式和非互動式) 模式的後續安裝工作階段期間,可重新安 裝使用「PTC 安裝助理」首次安裝的 PTC Mathcad 應用程式。具有指令行 引數的無訊息安裝流程,會將 XML 檔案搭配應用程式專屬的組態設定一併 使用。若要執行無訊息安裝,請於指令提示視窗上從 DVD 根目錄執行 setup.exe 時,提供對應 XML 檔案的路徑作為引數。如需詳細資訊,請 參閱第44[頁上的「無訊息安裝的指令語法」。](#page-43-0)

進行無訊息安裝時請記住以下重點:

- 在首次安裝 PTC Mathcad 應用程式時,必須只能從 DVD 執行「助 理」。
- 您無法產生或下載授權,或是在無訊息模式下安裝「PTC 授權伺服 器」。安裝程式無法在無訊息模式下連線至 PTC.com。但是,您可以編 輯 XML 檔案以指向授權檔案的位置、定義伺服器與連接埠號碼,或定 義三元組授權來源的清單。如需詳細資訊,請參[閱編輯](#page-47-0) [LICENSEPATHFORM](#page-47-0) 節點。
- 在執行無訊息安裝時,您無法複製現有的安裝。

無訊息安裝的一些優點如下所示:

- 您可以有效率地在整個大型企業中大量部署 PTC Mathcad。
- 您可以提供所有組態設定,例如安裝位置、三元組授權來源的清單,以 及從 XML 檔案安裝 PTC Mathcad 的啟動指令。

<span id="page-42-1"></span>無訊息安裝的工作流程

系統管理員可遵循下述工作流程,對網路位置或用戶端電腦進行 PTC Mathcad 的無訊息安裝。

- 1. 使用您要用於未來安裝的組態,執行典型的產品安裝。
	- a. 開啟指令殼層並從 DVD 的根目錄執行 setup.exe。「PTC 安裝助 理」會隨即啟動。
	- b. 在「歡迎使用」畫面上按一下「安裝新軟體」。

註記

- 您必須在個別安裝工作階段中,完成下載授權檔案或安裝「PTC 授權伺服器」。
- 無訊息安裝流程期間不會驗證授權來源。因此,您必須確定指令 (.psf 檔案) 中配置之授權來源清單的正確度,以啟動 PTC Mathcad 應用程式。
- c. 選取「我接受授權合約」,然後按「下一步」。
- d. 選取要安裝的應用程式、自訂您的安裝,以及指定所有其他網站專屬 的組態。
- e. 按一下「安裝」開始安裝。
- f. 按一下「完成」關閉「助理」。

PTC Mathcad 的 XML 檔案會以 .p.xml 副檔名儲存在 <PTC Mathcad installation directory>/PTC Mathcad Prime 10.0.0.0/bin/ pim/xml。

- 2. 將 XML 檔案複製到磁碟上的暫存位置 (例如 D:/temp/ptc),並視需要 加以編輯。請參閱第45[頁上的「編輯](#page-44-1) XML 檔案」以取得如何編輯 XML 檔案之各種節點的資訊。
- <span id="page-43-0"></span>3. 使用下一節所述的指令語法,以無訊息方式安裝 PTC Mathcad。 無訊息安裝的指令語法

若要對 PTC Mathcad 執行無訊息安裝,請開啟指令殼層並從 DVD 的根目錄 執行 setup.exe,如下所示:

<dvd>:/setup.exe –xml "<path to the .xml file stored in a temporary location>"

dvd 是 DVD 磁碟機代號或是下載之 DVD 影像的位置。

在無訊息安裝期間可以與 setup.exe 搭配使用的引數如下所示:

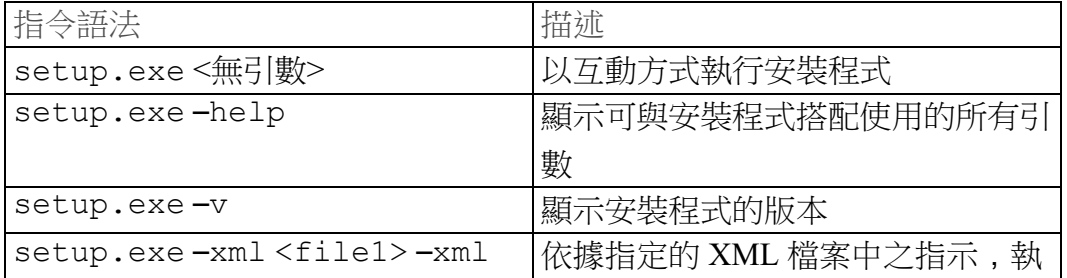

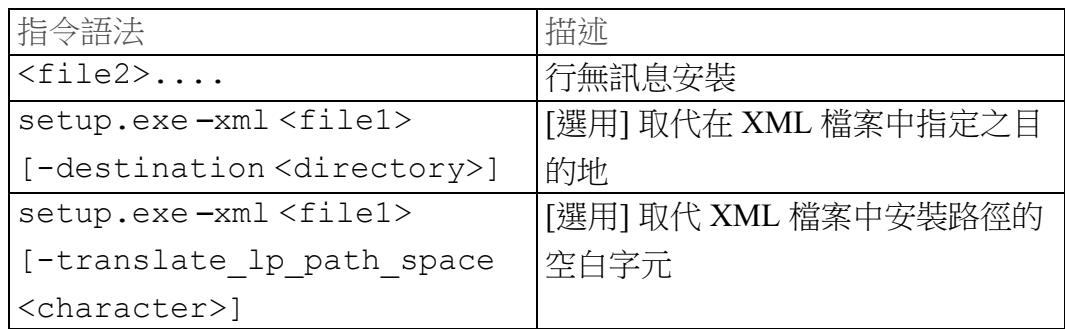

考慮對 PTC Mathcad 執行無訊息安裝的範例。開啟指令殼層並輸入下列指 令:

E:/setup.exe –xml "D:/temp/ptc/mathcad.p.xml"

- E 磁碟機代號
- <span id="page-44-0"></span>• D:/temp/ptc/mathcad.p.xml - mathcad.p.xml 檔案的位置 找到 **XML** 檔案

安裝成功時,即會建立 PTC Mathcad 的 XML 檔案。檔案格式為 mathcad.p.xml。檔案位置為:<PTC Mathcad installation directory>/PTC Mathcad Prime 10.0.0.0/bin/pim/xml。 編輯 **XML** 檔案

<span id="page-44-1"></span>您可以使用未來安裝所需的設定,編輯和自訂儲存在 <PTC Mathcad installation directory>/PTC Mathcad Prime 10.0.0.0/bin/ pim/xml 中的 XML 檔案。在這類狀況下,請將 XML 檔案複製到暫存位 置,然後使用文字編輯器或 XML 編輯器在 XML 檔案中編輯節點。下列章 節說明可編輯之 XML 檔案的各種節點。

#### 註記

除非您有特定需求,否則 PTC 建議您不要編輯 XML 檔案。

#### <span id="page-44-2"></span>編輯 **PROPERTY** 節點

您可以編輯 PROPERTY 節點的下列名稱屬性:

#### **INSTALLBASE**

使用 INSTALLBASE 名稱屬性可變更在目前工作階段中安裝 PTC Mathcad 的根路徑。預設值通常位於 Program Files 資料夾下的 PTC 資料夾。

- 編輯 INSTALLBASE 名稱屬性之前,PROPERTY 節點顯示如下: <PROPERTY name="[INSTALLBASE]">"F:Program Files/PTC"</PROPERTY>
- 編輯 INSTALLBASE 名稱屬性之後,PROPERTY 節點顯示如下: <PROPERTY name="[INSTALLBASE]">"[PROGRAMFILES]/PTC"</PROPERTY>

上述範例中的 [PROGRAMFILES] 變數,代表本機電腦上的預設程式位 置。您可以使用此變數 (而不是使用絕對路徑 F:/Program Files),讓 所有電腦都能存取預設的程式位置。

#### **LP**

LP 名稱屬性會指定安裝 PTC Mathcad 應用程式之資料夾的載入路徑。您可 以視需要編輯此路徑。例如,您可以使用 LP 名稱屬性,移除空白字元。編

輯 LP 名稱屬性之前,PROPERTY 節點顯示如下: <PROPERTY name="[LP]">[INSTALLBASE]/PTC Mathcad/PTC Mathcad Prime 10.0.0.0</ PROPERTY>

編輯 LP 名稱屬性之後,PROPERTY 節點保持不變: <PROPERTY name="[LP]">[INSTALLBASE]/PTC Mathcad/PTC Mathcad Prime 10.0.0.0</ PROPERTY>

如需詳細資訊,請參閱第44[頁上的「無訊息安裝的指令語法」。](#page-43-0)

#### <span id="page-45-0"></span>編輯 **SHORTCUT** 節點

SHORTCUT 節點代表與特定封裝節點相關聯的捷徑定義。SHORTCUT 節點會 進行處理,以為目前安裝的封裝建立捷徑。在 SHORTCUT 節點中,您只能 為每個 PROGRAMSMENU、STARTMENU、DESKTOP 及 QUICKLAUNCH 子節 點編輯 create 屬性。create 屬性的值 Y 集,會建立捷徑。

於 XML 檔案中,可以在「開始」功能表、桌面及快速啟動捷徑中建立捷徑 的 SHORTCUT 節點範例,如下所示: <SHORTCUT allusers="Y" id="prime\_shortcut" showenvironment="N"> <NAME>Mathcad Prime 10.0.0.0</NAME> <PROGRAMSMENU create="Y"/>PTC Creo</PROGRAMSMENU> <DESKTOP create="Y"/> </SHORTCUT>

#### <span id="page-46-0"></span>編輯 **LANGUAGE** 節點

#### 註記

編輯 LANGUAGE、PLATFORM 及 PACKAGE 節點再也不麻煩。您必須手 動編輯 CDSECTION 節點,才能編輯這些節點。相反地,PTC 建議您利 用必要的語言、平台和封裝設定,以圖形方式執行以範本為基礎的安 裝。

LANGUAGE 節點代表在安裝「PTC Mathcad 說明」之 DVD 媒體上所支援的 語言。在 XML 檔案中會為每個支援的語言,建立個別的 LANGUAGE 節點。 您可以編輯 LANGUAGE 節點的下列屬性:

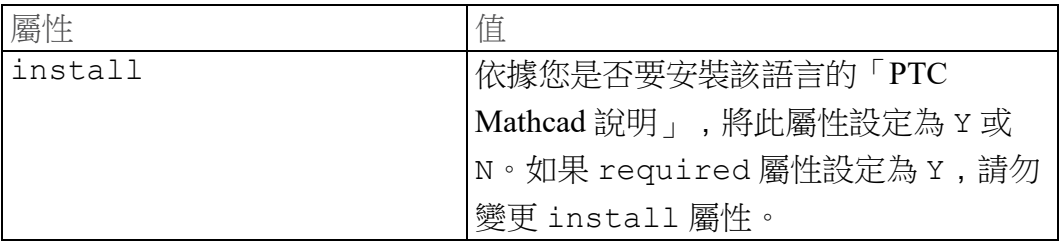

XML 檔案中 LANGUAGE 節點範例如下所示:

<LANGUAGE install="Y" installed="N" name="usascii" required="Y">English</LANGUAGE> <LANGUAGE install="N" installed="N" name="japanese">Japanese</LANGUAGE>

## <span id="page-46-1"></span>編輯 **PACKAGE** 節點

XML 檔案中的 PACKAGE 節點,代表在「助理」之「自訂」對話方塊上為 PTC Mathcad 應用程式所選取的必要與選用封裝。XML 檔案中可能有許多 PACKAGE 節點。您可以編輯 PACKAGE 節點的下列屬性:

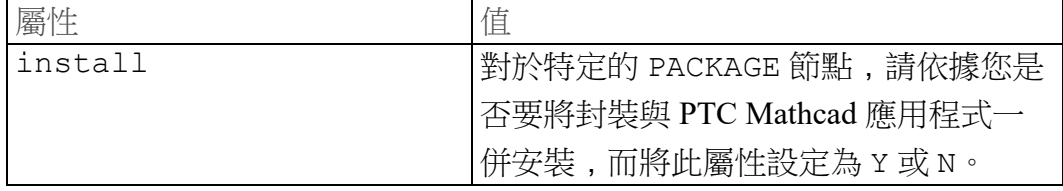

#### XML 檔案中 PACKAGE 節點範例如下所示:

<PACKAGE hidden="N" install="Y" label="Prime 10.0.0" name="prime\_base" parent="" required="Y"><MSI\_NAME>prime\_msi</MSI\_NAME><FEATURE>PRIME\_HELP</FEATURE></PACKAGE>

## <span id="page-46-2"></span>編輯 **CDSECTION** 節點

只有在您希望編輯 LANGUAGE、PLATFORM 或 PACKAGE 節點時才應編輯 CDSECTION 節點。請先檢查下列屬性,然後再編輯 CDSECTION 節點:

- 請為每個 LANGUAGE 節點,找到其語言屬性可反映適當語言的 CDSECTION 節點。
- 之後,找到平台屬性可反映適當作業系統的 CDSECTION 節點。
- 最後,找到名稱屬性可反映要與 PTC Mathcad 一併安裝之封裝的 CDSECTION 節點。

如果在安裝時要考慮上述節點的所有屬性,請將 CDSECTION 節點的 install 屬性設定為 Y。否則,請將該屬性設定為 N。

XML 檔案中 CDSECTION 節點範例如下所示: <CDSECTION install="N" language="german" name="PRIME\_HELP" size="43455884">ptc0. cab</CDSECTION>

## <span id="page-47-0"></span>編輯 **LICENSEPATHFORM** 節點

XML 檔案中的 LICENSEPATHFORM 節點,代表您可以在無訊息安裝期間設 定之可能的 PTC Mathcad 授權類型。若要設定授權,請先移除相關授權類型 附近的註解標記,然後編輯其值。

若要在無訊息安裝中設定授權,請根據所需的授權類型,選取您要移除其註 解的節點:

• 若是浮動授權的伺服器型安裝,請從下列節點移除註解,然後加以編 輯:

```
<!-- Example for silent install with server based install
<MSIARGUMENT>LICENSEPATHFORM="ServerAndPort" LICENSEPATH="7788@localhost"
</MSIARGUMENT>
--
```
在 XML 檔案中定義伺服器與連接埠號碼的 LICENSEPATHFORM 節點範 例如下所示:

<MSIARGUMENT>LICENSEPATHFORM="ServerAndPort" LICENSEPATH="7788@localhost" </MSIARGUMENT>

• 若是鎖定授權,請從下列節點移除註解,然後加以編輯: <!-- Example for silent install with locked license file <MSIARGUMENT>LICENSEPATHFORM="FilePath" LICENSEPATH="c:/temp/ptc licensing/license.dat"</MSIARGUMENT>  $--$ 

#### 在 XML 檔案中定義授權檔案位置的 LICENSEPATHFORM 節點範例如下 所示:

<MSIARGUMENT>LICENSEPATHFORM="FilePath" LICENSEPATH="d:/temp/mathcad\_licensing/license.dat"</MSIARGUMENT>

在此範例中,編輯的是 LICENSEPATH 屬性。

• 若要定義三元組授權來源的清單,請從下列節點移除註解,然後加以編 輯:

```
<!-- Example for silent install with triad license sources
<MSIARGUMENT>LICENSEPATHFORM="SourceList"
LICENSEPATH="7788@localhost;7788@host2;7788@host3"</MSIARGUMENT>
--
```
# XML 檔案中之三元組授權來源清單的 LICENSEPATHFORM 節點範例如

```
下所示:
<MSIARGUMENT>LICENSEPATHFORM="SourceList"
LICENSEPATH="7790@localhost;7790@host2;7790@host3"</MSIARGUMENT>
```
在此範例中,編輯的是連接埠號碼。

# <span id="page-48-0"></span>以無訊息模式安裝 **PTC Diagnostic Tools**

欲以無訊息模式安裝 PTC Diagnostic Tools, 必須從本機將位於 <mathcad dvd>/pim/xml/ 的 qualityagent.xml 檔複製到您的電腦上。在出現 指令提示時執行無訊息安裝。